# **brother**

# MFC-680CN

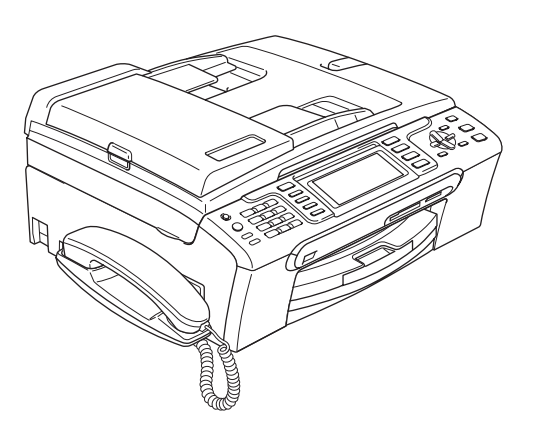

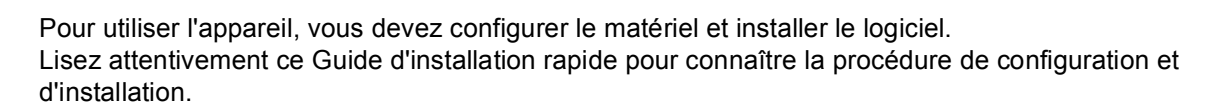

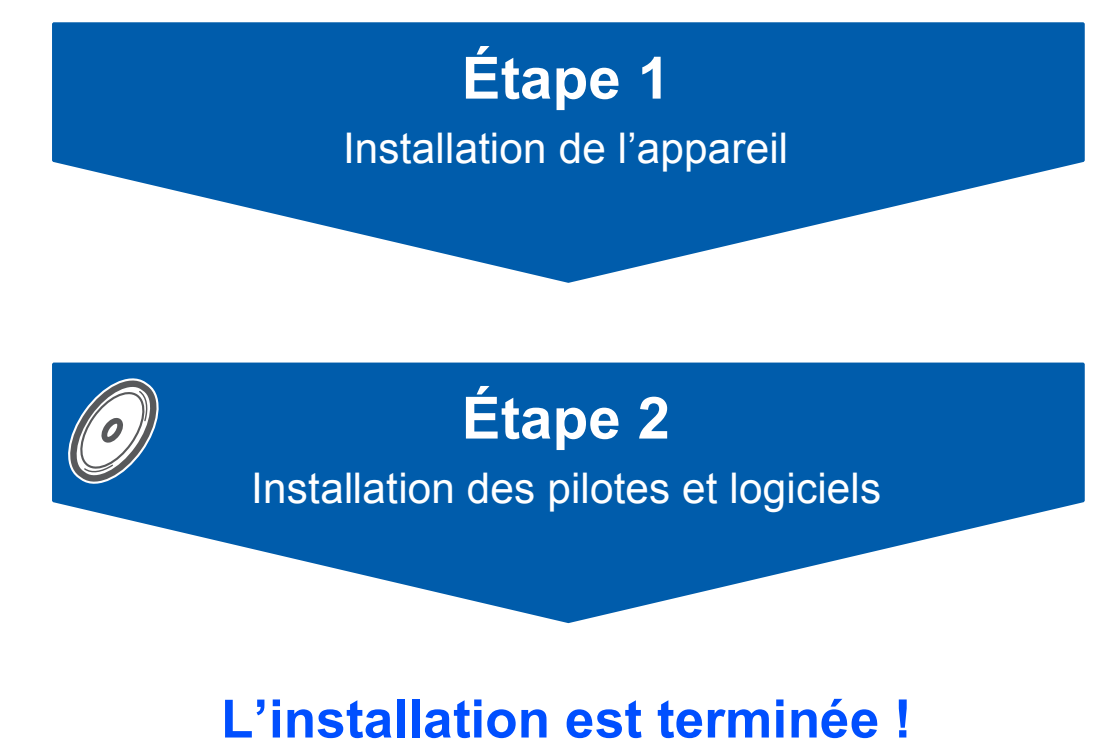

Conservez ce Guide d'installation rapide, le Guide de l'utilisateur et le CD-ROM fourni dans un endroit pratique afin de pouvoir les consulter facilement et rapidement à tout moment.

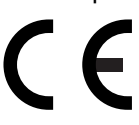

# **<sup>1</sup> Symboles utilisés dans ce guide**

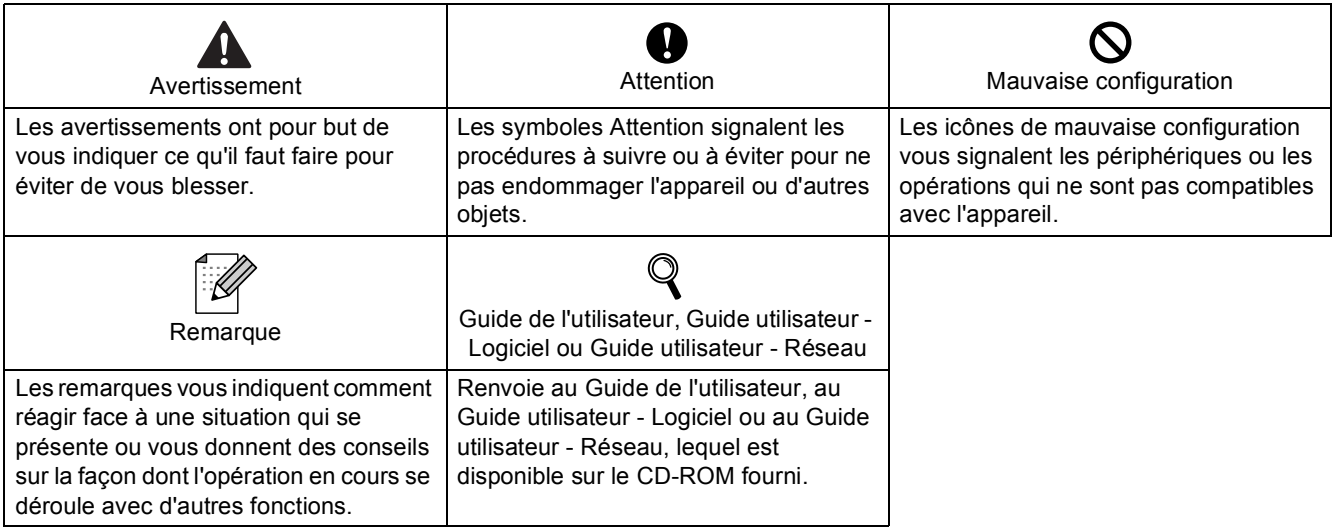

## **[Pour commencer](#page-3-0)**

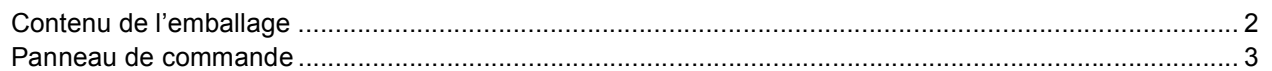

## **[Étape 1 –Installation de l'appareil](#page-5-1)**

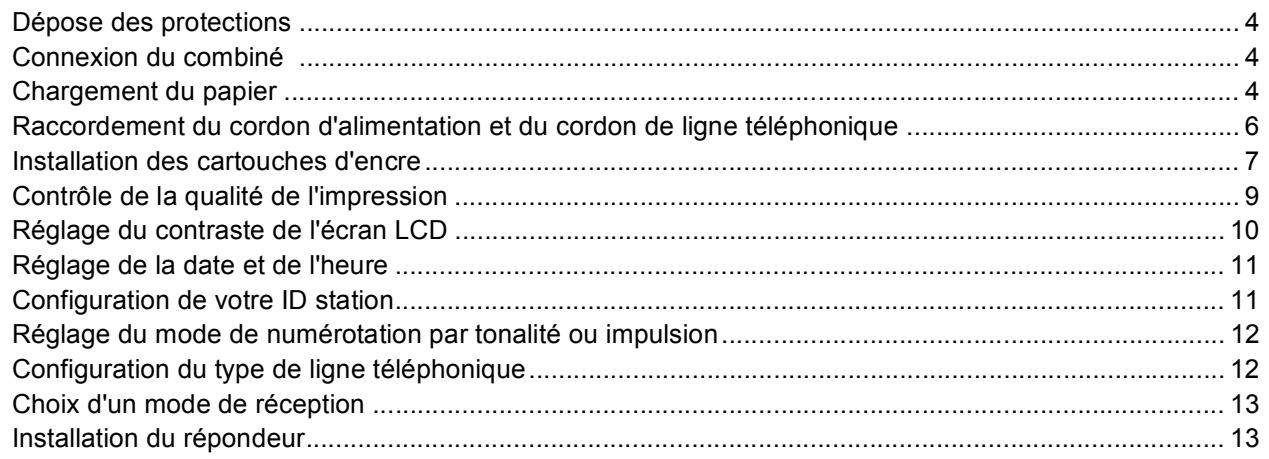

## **[Étape 2 –Installation des pilotes et logiciels](#page-16-0)**

#### **Windows®**

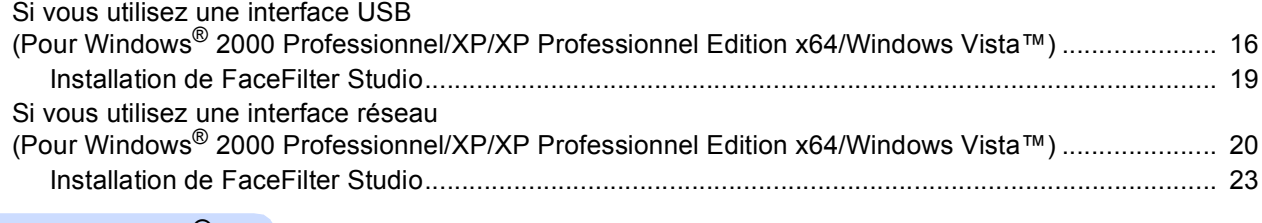

#### **Macintosh®**

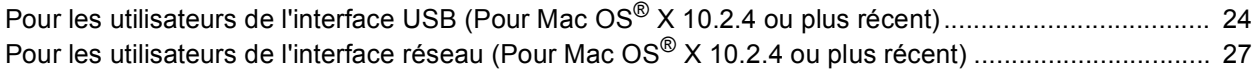

## **[Pour les utilisateurs réseau](#page-31-0)**

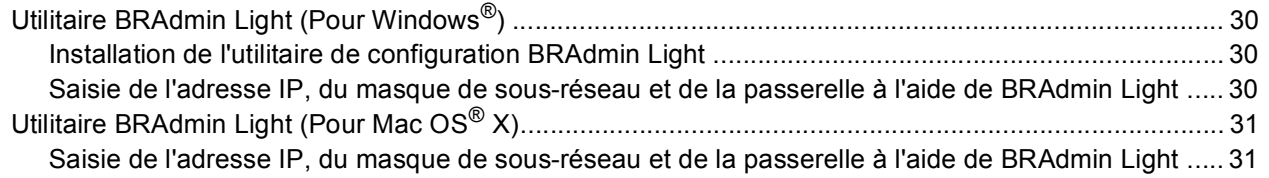

## **[Installation de l'Aide de FaceFilter Studio](#page-33-0)**

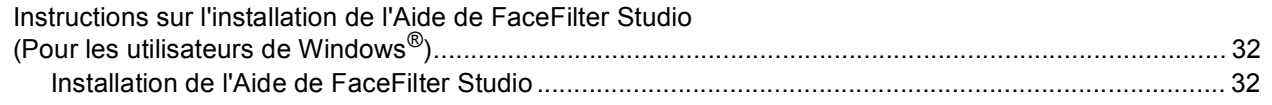

## **[Consommables](#page-34-0)**

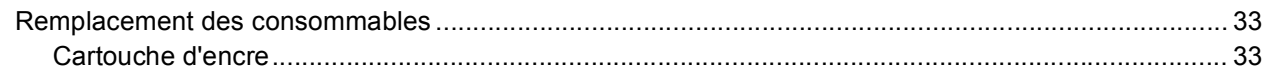

## <span id="page-3-1"></span><span id="page-3-0"></span>**<sup>1</sup> Contenu de l'emballage**

Le contenu de l'emballage peut différer d'un pays à l'autre.

Conservez tous les matériaux d'emballage et l'emballage pour le cas où vous devriez transporter l'appareil.

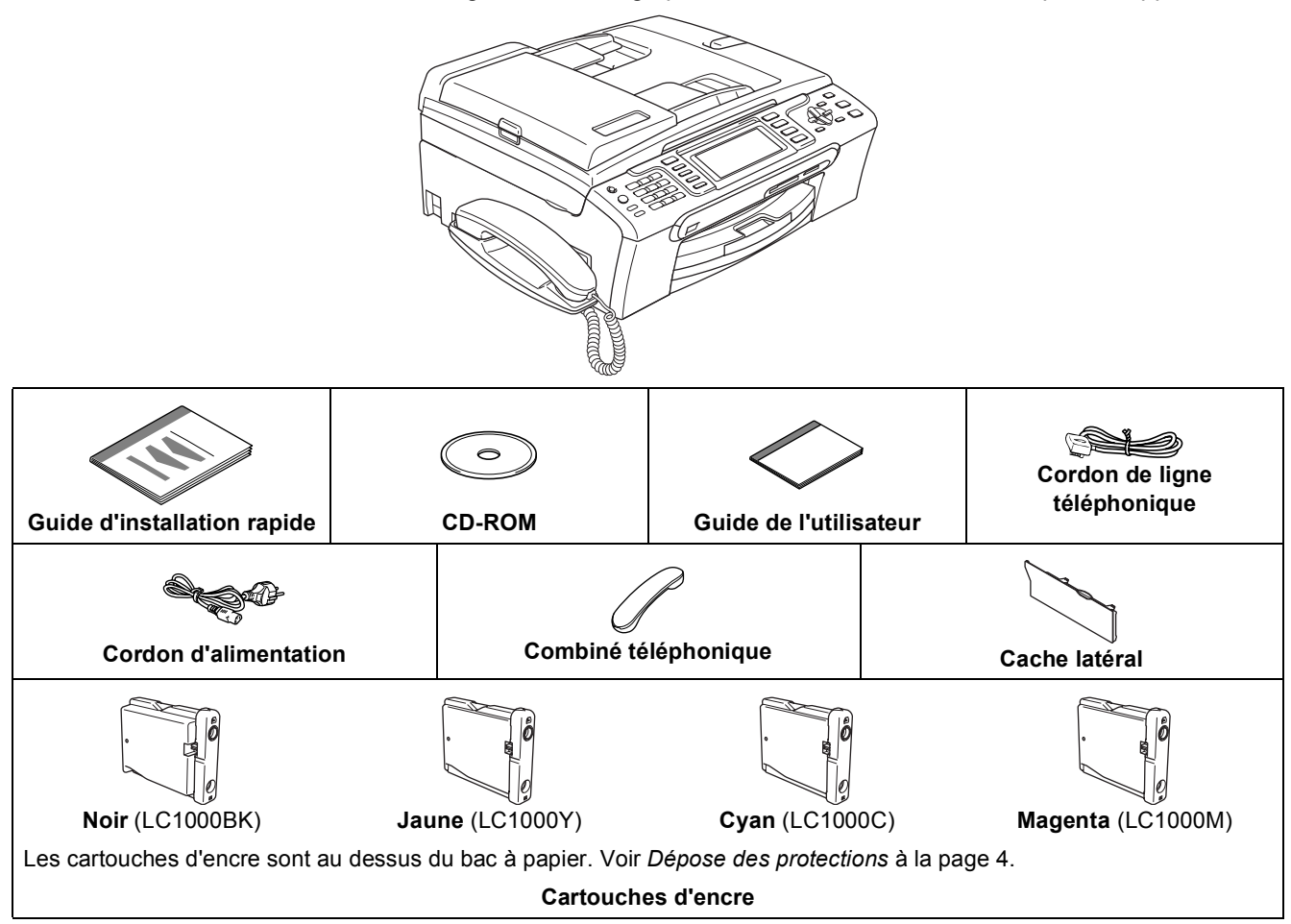

Un câble d'interface n'est pas un accessoire standard. Vous devez acheter un câble d'interface USB 2.0 ou un câble réseau approprié.

#### **Câble USB**

- Veillez à ne pas utiliser de câble USB 2.0 de plus de 2 mètres de long.
- Votre appareil est équipé d'une interface USB compatible avec la spécification USB 2.0.
- Ne raccordez PAS le câble d'interface pour l'instant. Le raccordement de ce câble se fera pendant le processus d'installation du logiciel.

#### **Câble de réseau**

■ Pour l'interface réseau 10BASE-T ou Fast Ethernet 100BASE-TX, utilisez un câble droit à paires torsadées de catégorie 5 ou plus élevée.

<span id="page-4-0"></span>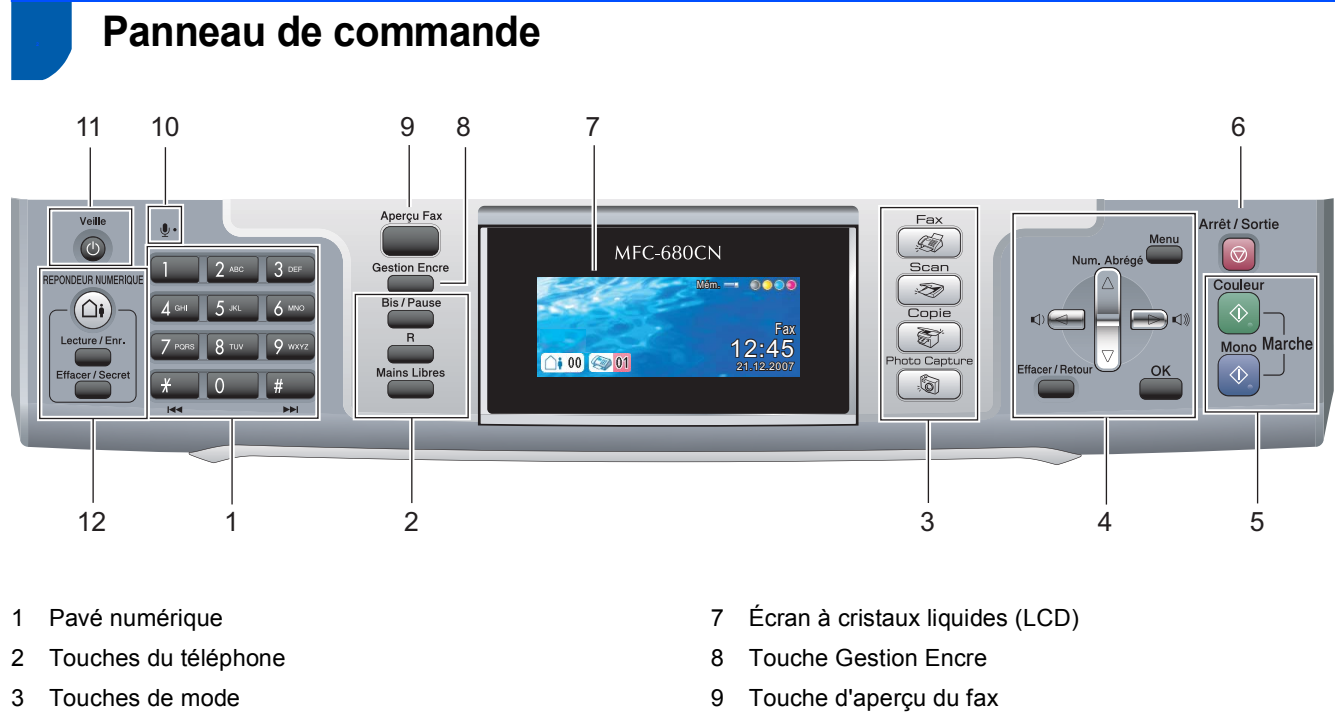

- 4 Touches Menu
- 5 Touches Marche

 $\mathbb{Q}$ 

6 Touche Arrêt/Sortie

- 10 Microphone
- 11 Touche Veille
- 12 Touches du RÉP (répondeur téléphonique)

*Pour plus de détails sur le panneau de commande, consultez la section Vue d'ensemble du panneau de commande au chapitre 1 du Guide de l'utilisateur.*

# <span id="page-5-0"></span>**Etape 1 | Installation de l'appareil**

<span id="page-5-4"></span><span id="page-5-3"></span><span id="page-5-2"></span><span id="page-5-1"></span>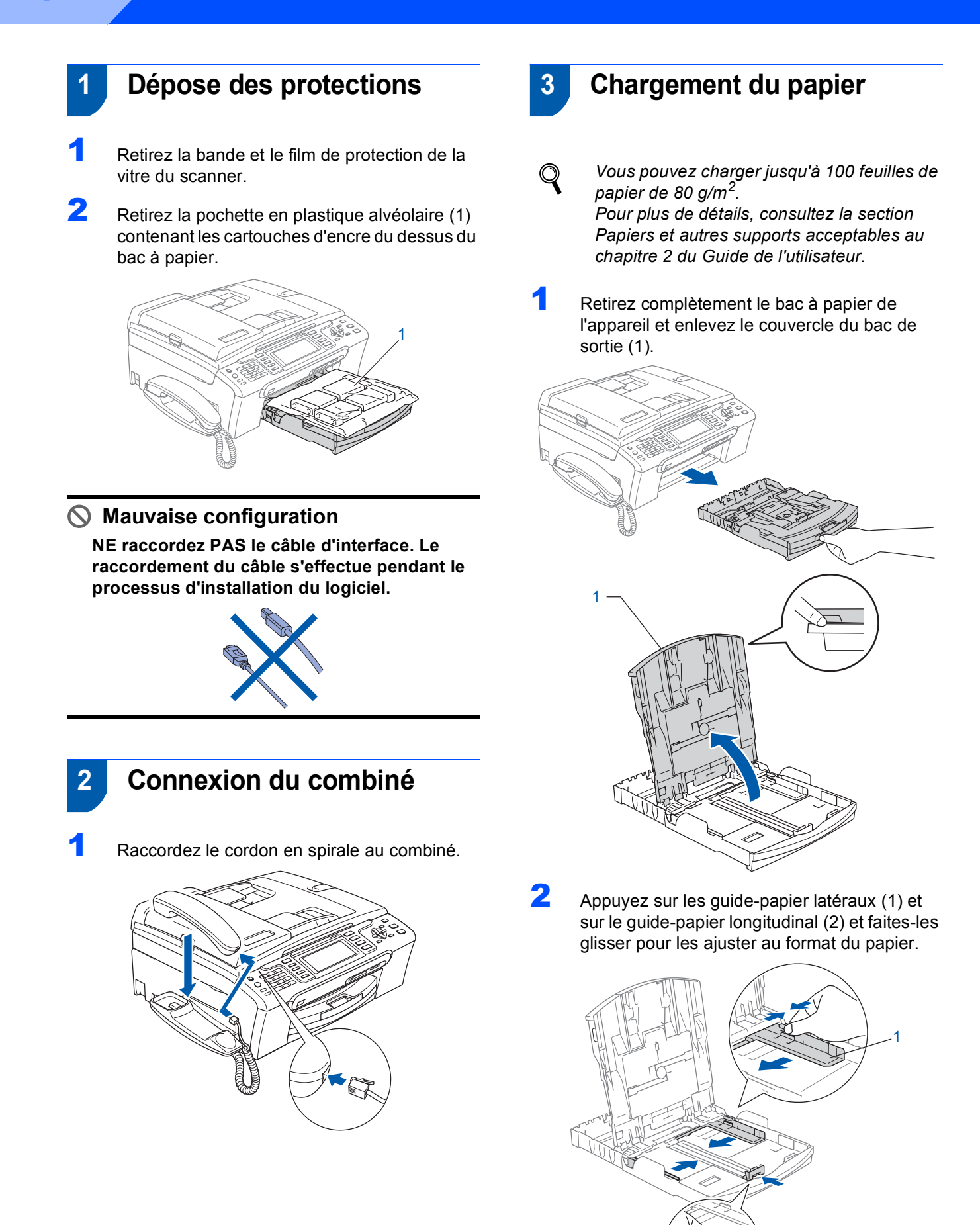

2

# **Installation de l'appareil**

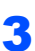

3 Ventilez bien les feuilles pour éviter les bourrages et les mauvaises alimentations.

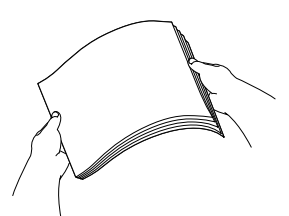

Placez le papier dans le bac à papier sans forcer, face imprimée vers le bas et haut de la page en premier.

Le papier doit être bien à plat dans le bac.

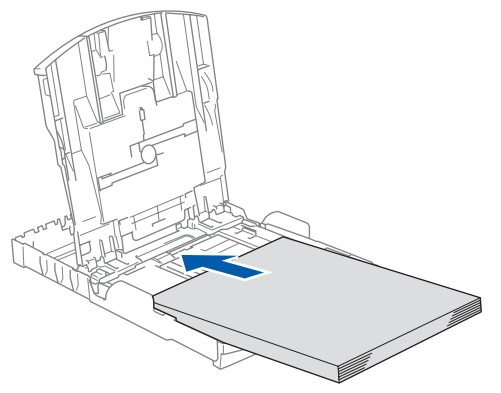

#### **Remarque**

*Pour le papier de format Legal, appuyez et maintenez enfoncé le bouton de libération du dispositif de guidage universel (1) en faisant glisser la partie avant du bac à papier.*

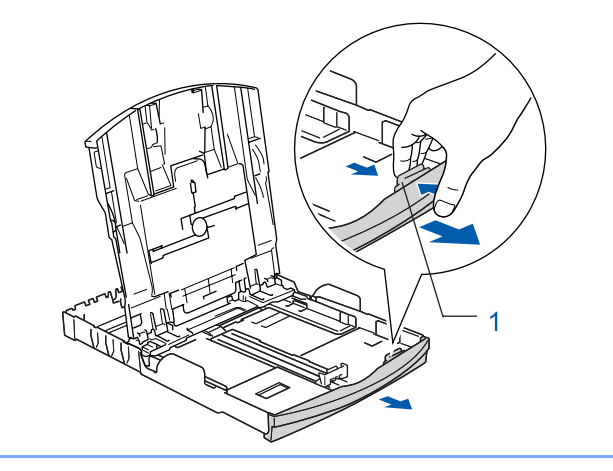

5 Ajustez délicatement les guide-papier latéraux avec les deux mains en fonction du format du papier.

Les guide-papier doivent être en contact avec les bords du papier.

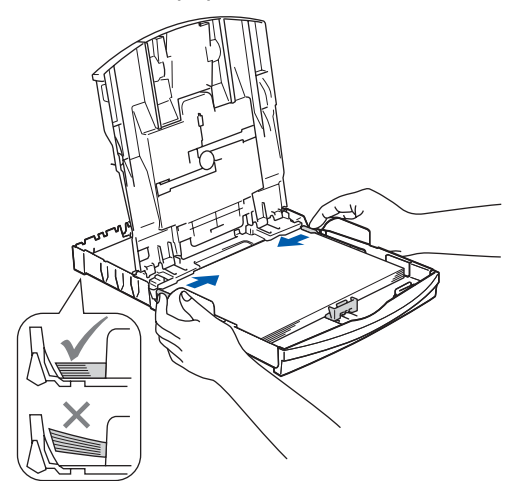

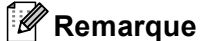

*Prenez soin de ne pas pousser le papier trop profondément car il pourrait se soulever à l'arrière du bac et entraîner des problèmes d'alimentation du papier.*

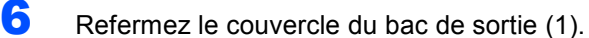

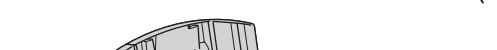

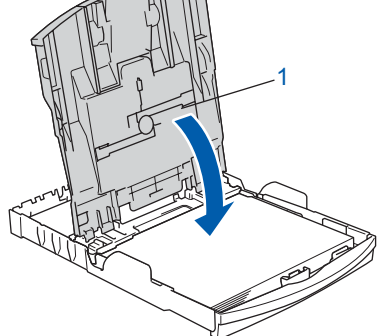

**7** Replacez délicatement le bac à papier dans l'appareil.

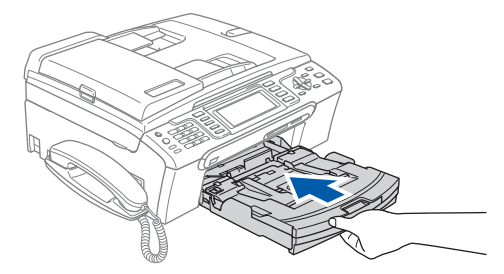

# **Etape 1 | Installation de l'appareil**

**8** Tout en retenant le bac à papier, tirez le support papier (1) vers l'extérieur jusqu'à entendre un clic, puis dépliez le volet du support papier  $(2)$ .

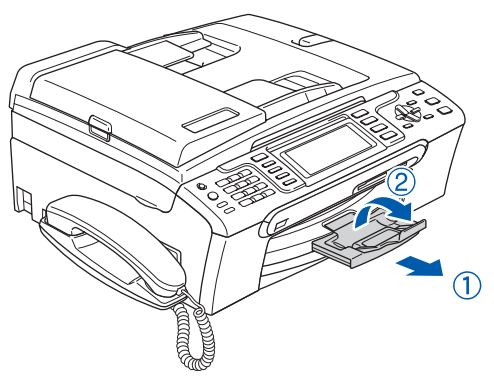

#### **Remarque**

*N'utilisez pas le volet du support papier 2 avec le format de papier Legal.*

#### **Remarque**

*Vous pouvez utiliser le bac à papier photo qui se trouve sur le dessus du bac à papier pour imprimer sur du papier photo de format 10* <sup>×</sup> *15 cm et Photo L.*

*Pour plus de détails, consultez la section Chargement du papier photo au chapitre 2 du Guide de l'utilisateur.*

- <span id="page-7-0"></span> **4 Raccordement du cordon d'alimentation et du cordon de ligne téléphonique**
- Raccordez le cordon d'alimentation.

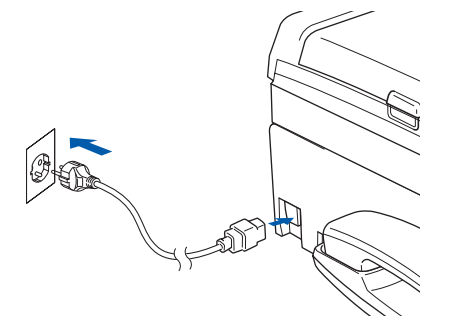

#### **Avertissement**

L'appareil doit être équipé d'une prise raccordée à la terre.

2 Raccordez le cordon de ligne téléphonique. Branchez une extrémité du cordon de ligne téléphonique dans la prise de l'appareil marquée **LINE** et l'autre extrémité dans une prise téléphonique murale.

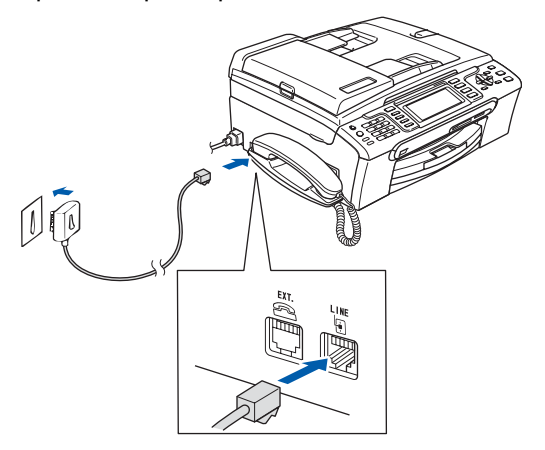

#### **Mauvaise configuration**

**NE raccordez PAS le câble d'interface. Le raccordement du câble s'effectue pendant le processus d'installation du logiciel.**

#### **Avertissement**  $\blacksquare$

L'appareil étant mis à la terre par le biais de la prise électrique, vous pouvez vous protéger des risques électriques susceptibles d'être véhiculés par le réseau téléphonique en maintenant en permanence le cordon d'alimentation branché sur l'appareil lorsque vous raccordez ce dernier à une ligne téléphonique. De même, vous pouvez vous protéger lorsque vous déplacez l'appareil en débranchant d'abord le cordon de ligne téléphonique, puis le cordon d'alimentation.

### **Remarque**

*Si vous partagez une ligne téléphonique avec un téléphone externe, effectuez le raccordement comme représenté ci-dessous.*

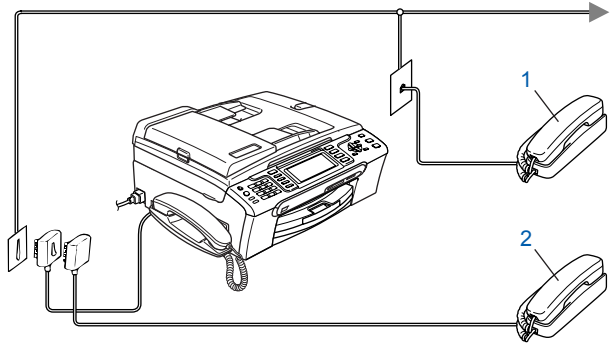

- *1 Poste téléphonique*
- *2 Téléphone externe*

# **Installation de l'appareil**

#### **Remarque**

*Si vous partagez une ligne téléphonique avec un répondeur de téléphone externe, effectuez le raccordement comme représenté ci-dessous.*

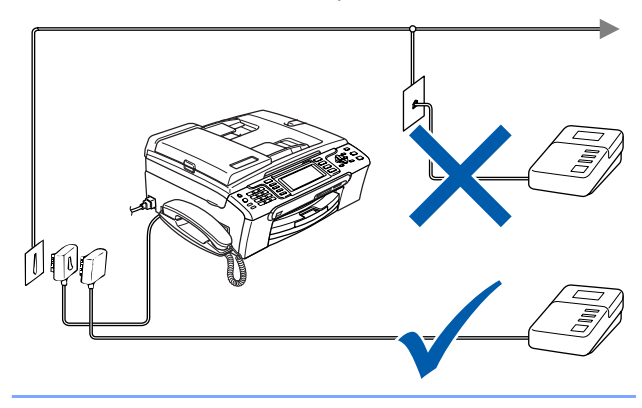

- *Réglez le mode de réception sur "Manuel" si vous avez un répondeur automatique externe. Pour plus de détails, consultez la section Branchement d'un RÉP (répondeur automatique) externe au chapitre 7 du Guide de l'utilisateur.*
- <span id="page-8-0"></span> **5 Installation des cartouches d'encre**

#### **Avertissement**

En cas de projection d'encre dans les yeux, lavezles immédiatement avec de l'eau et, en cas d'irritation, consultez un médecin.

1 Vérifiez que l'appareil est sous tension. L'écran LCD affiche :

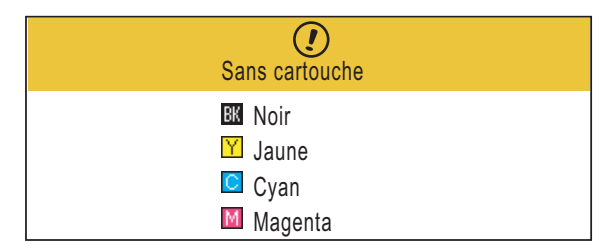

2 Soulevez le capot de la cartouche d'encre (1).

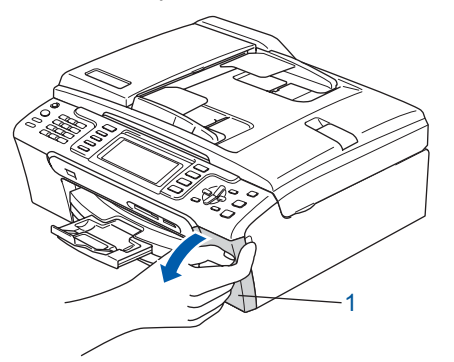

3 Abaissez tous les leviers de déverrouillage et retirez l'élément de protection jaune (1).

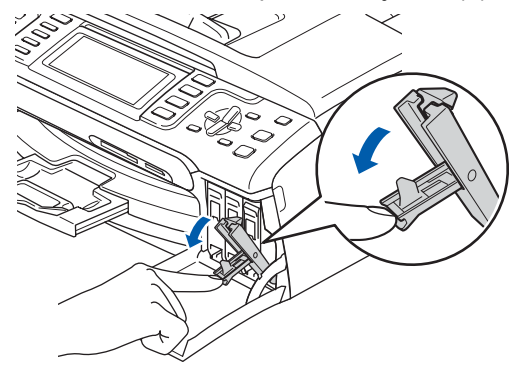

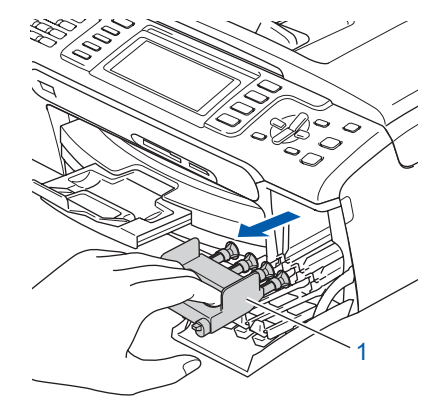

#### **Remarque**

*Ne jetez pas l'élément de protection jaune. Vous en aurez besoin pour transporter l'appareil.*

Enlevez la cartouche d'encre.

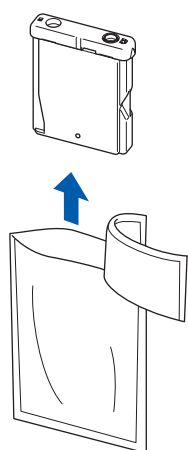

**5** Enlevez avec précaution le capuchon de protection jaune (1).

1

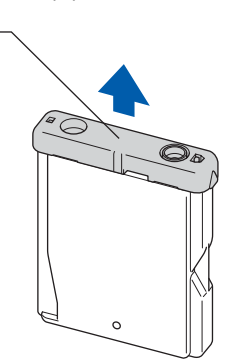

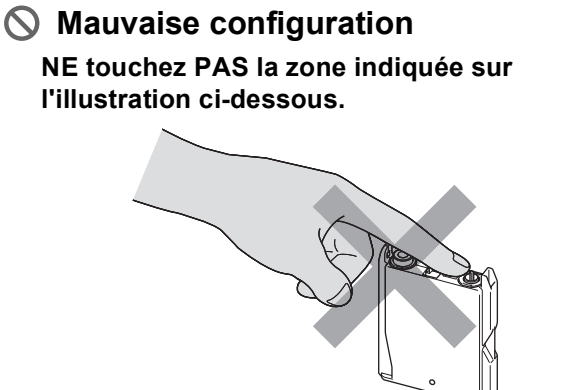

### **Remarque**

*Si le capuchon de protection jaune s'enlève lorsque vous ouvrez l'emballage, la cartouche ne sera pas endommagée.*

6 Introduisez chaque cartouche d'encre dans le sens de la flèche indiquée sur l'étiquette. Vérifiez que la couleur du levier de déverrouillage (1) correspond à la couleur (2) de la cartouche, comme indiqué sur le schéma ci-dessous.

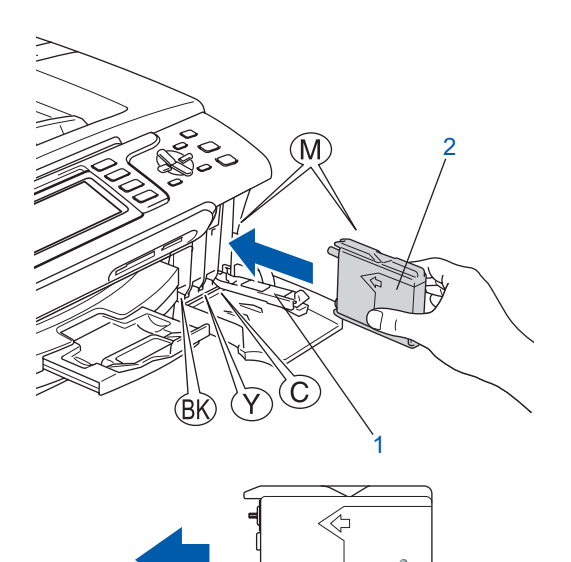

**M** brother

**7** Relevez chaque levier de déverrouillage et poussez-le délicatement jusqu'au déclic, puis fermez le capot de la cartouche d'encre.

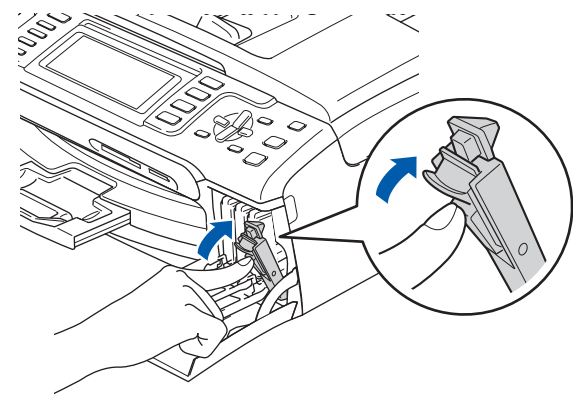

## *A* Remarque

*Si après avoir installé les cartouches d'encre, l'écran LCD vous invite à réinsérer la cartouche correctement, vérifiez si les cartouches sont bien installées.*

Lors de la première installation des cartouches d'encre, l'appareil prépare et nettoie le circuit d'encre. Ce processus initial dure plus longtemps qu'un cycle de nettoyage normal, mais n'a lieu qu'une fois. L'écran LCD affiche :

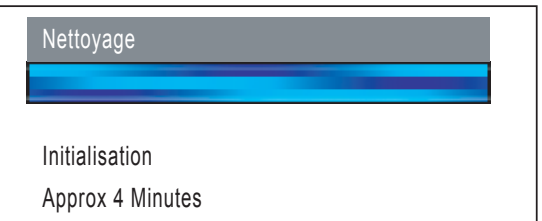

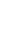

# **Installation de l'appareil**

### **Attention**

- NE retirez PAS les cartouches d'encre si elles n'ont pas besoin d'être remplacées, car la quantité d'encre pourrait diminuer et l'appareil ne connaîtrait pas la quantité d'encre restant dans la cartouche.
- NE secouez PAS les cartouches d'encre. En cas de taches d'encre sur la peau ou les vêtements, lavez immédiatement au savon ou au détergent.
- N'insérez PAS et NE retirez PAS trop fréquemment les cartouches, car cela pourrait entraîner des fuites d'encre.
- Si vous mélangez les couleurs en installant une cartouche d'encre dans le mauvais emplacement, nettoyez plusieurs fois la tête d'impression après avoir remédié à l'installation de la cartouche. (Consultez la section *Nettoyage de la tête d'impression dans l'annexe B du Guide de l'utilisateur*).
- Une fois que vous avez ouvert une cartouche d'encre, installez-la dans l'appareil et utilisez-la dans les six mois. Utilisez une cartouche d'encre non ouverte avant la date d'expiration qui figure sur l'emballage de la cartouche.
- NE démontez PAS ou NE modifiez PAS la cartouche d'encre, car l'encre risque de s'en échapper.
- Les appareils multifonction de Brother sont conçus pour fonctionner avec une encre dont les spécifications sont particulières. En outre, ils offrent un niveau optimal de performance lorsqu'ils sont utilisés avec des cartouches d'encre de marque Brother authentiques. Brother ne peut pas garantir ces performances optimales si de l'encre ou des cartouches d'encre de spécifications différentes sont utilisées. Par conséquent, Brother déconseille l'utilisation de cartouches autres que les cartouches de marque Brother authentiques avec cet appareil, ainsi que le remplissage de cartouches vides avec de l'encre provenant d'autres sources. Si la tête d'impression ou d'autres pièces de cet appareil sont endommagées par suite de l'utilisation de produits incompatibles avec celui-ci, les réparations nécessaires risquent de ne pas être couvertes par la garantie.

#### <span id="page-10-0"></span> **6 Contrôle de la qualité de l'impression**

1 Vérifiez que du papier de format A4, Letter ou Légal est chargé dans le bac à papier. Appuyez sur **Marche Couleur**. L'appareil commence à imprimer la page de contrôle de la qualité de l'impression (uniquement lors de l'installation de la cartouche d'encre initiale).

<span id="page-10-1"></span>2 Vérifiez la qualité des quatre blocs de couleur sur la page.

(noir/jaune/cyan/magenta).

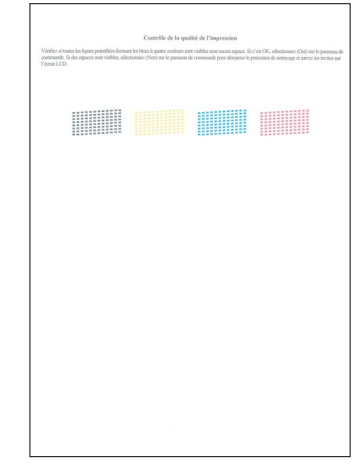

#### **Mauvaise configuration**

**Évitez de toucher la surface imprimée du papier immédiatement après l'impression, car il se peut que la surface ne soit pas tout à fait sèche et salisse vos doigts.**

# **Etape 1 | Installation de l'appareil**

 $\overline{3}$  L'écran LCD affiche :

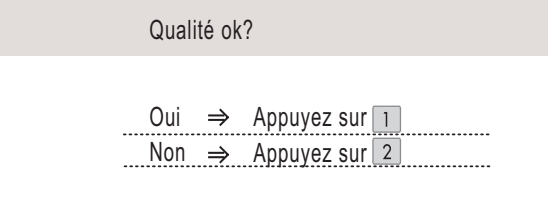

- $\blacksquare$  Si toutes les lignes sont nettes et visibles, appuyez sur **1** (Oui) sur le pavé numérique pour terminer le contrôle de qualité.
- Si vous remarquez qu'il manque de courtes lignes, appuyez sur **2** (Non) sur le pavé numérique et passez à l'étape [4](#page-11-1).

Correct **Incorrect** 

<span id="page-11-1"></span>4 L'écran LCD affiche un message vous invitant à indiquer si la qualité d'impression est correcte pour le noir et la couleur. Appuyez sur **1** (Oui) ou sur **2** (Non) sur le pavé numérique.

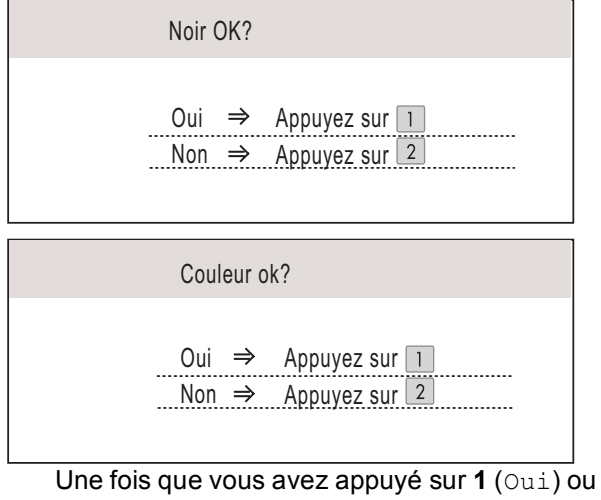

sur **2** (Non) pour le noir et la couleur, l'écran LCD affiche :

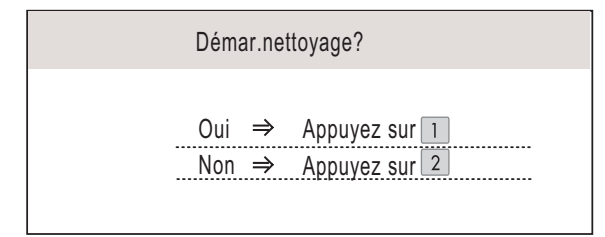

- 5 Appuyez sur **<sup>1</sup>** (Oui) ; l'appareil commence le nettoyage des couleurs.
- 6 Une fois le nettoyage terminé, appuyez sur **Marche Couleur**. L'appareil imprime à nouveau la page de contrôle de la qualité de l'impression et retourne à l'étape [2](#page-10-1).

## <span id="page-11-0"></span> **7 Réglage du contraste de l'écran LCD**

Vous pouvez régler le contraste de l'écran LCD pour obtenir un affichage plus net et plus lumineux. Si vous avez des difficultés à lire l'écran LCD, tentez de modifier les réglages de contraste.

- 1 Appuyez sur **Menu**. **2** Appuyez sur  $\triangle$  ou  $\nabla$  pour choisir Param. général. Appuyez sur **OK**.
- **3** Appuyez sur  $\triangle$  ou  $\nabla$  pour choisir Réglage LCD. Appuyez sur **OK**.
- $\overline{4}$  Appuyez sur  $\Delta$  ou  $\overline{v}$  pour choisir Contraste LCD.
- $\overline{\textbf{5}}$  Appuyez sur  $\textcolor{red}{\textbf{6}}$  ou sur  $\textcolor{red}{\textbf{6}}$  pour sélectionner Clair, Moyen ou Foncé. Appuyez sur **OK**.
- 6 Appuyez sur **Arrêt/Sortie**.

#### **Remarque**

*Vous pouvez aussi ajuster l'inclinaison de l'écran LCD en le soulevant.*

#### <span id="page-12-0"></span> **8 Réglage de la date et de l'heure**

L'appareil affiche la date et l'heure, et les imprime sur chaque fax envoyé si vous configurez votre ID station.

- 1 Appuyez sur **Menu**.
- $\overline{2}$  Appuyez sur  $\triangle$  ou  $\overline{v}$  pour sélectionner Param. système. Appuyez sur **OK**.
- Appuyez sur ▲ ou ▼ pour sélectionner Date & heure. Appuyez sur **OK**.
- **4** Entrez les deux derniers chiffres de l'année sur le pavé numérique, puis appuyez sur **OK**.

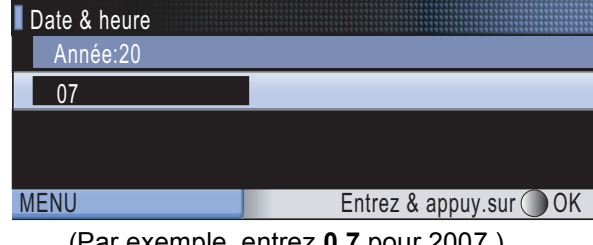

(Par exemple, entrez **0 7** pour 2007.)

**5** Entrez les deux chiffres du mois sur le pavé numérique, puis appuyez sur **OK**.

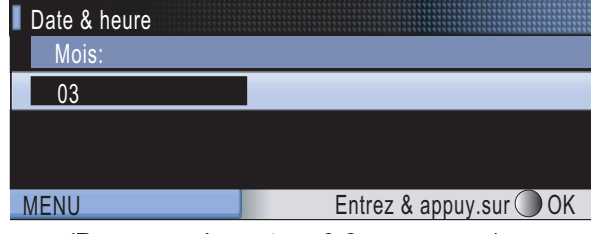

**EXECUTE:** (Par exemple, entrez **0 3** pour mars.)

6 Entrez les deux chiffres du jour sur le pavé numérique, puis appuyez sur **OK**.

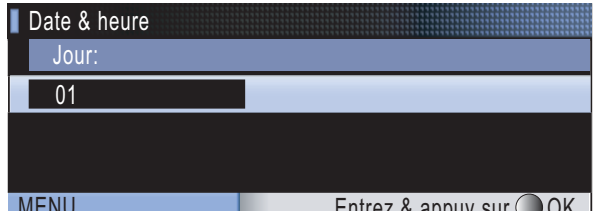

(Par exemple, entrez 0 1 pour le premier jour du mois.)

**7** Entrez l'heure au format 24 heures sur le pavé numérique, puis appuyez sur **OK**.

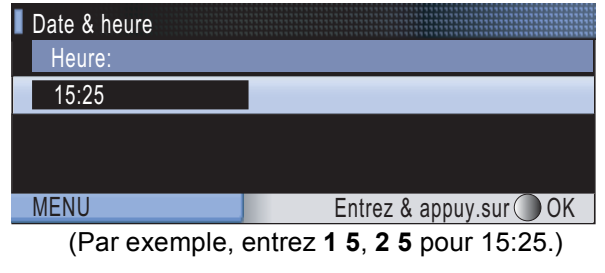

- 8 Appuyez sur **Arrêt/Sortie**.
- <span id="page-12-1"></span> **9 Configuration de votre ID station**

Vous devez mémoriser le nom et le numéro de fax qui doivent être imprimés sur toutes les pages des fax que vous envoyez.

- <span id="page-12-2"></span>
- 1 Appuyez sur **Menu**.
	- Appuyez sur ▲ ou ▼ pour sélectionner Param. système. Appuyez sur **OK**.
- $\overline{3}$  Appuyez sur  $\Delta$  ou sur  $\overline{v}$  pour sélectionner ID station.

Appuyez sur **OK**.

**4** Entrez votre numéro de fax (jusqu'à 20 chiffres) sur le pavé numérique, puis appuyez sur **OK**. Pour saisir un "+" pour un indicatif international, appuyez sur **l**. Par exemple, pour saisir l'indicatif international du Royaume-Uni "+44", appuyez sur **l**, **4**, **4** puis saisissez le reste de votre numéro.

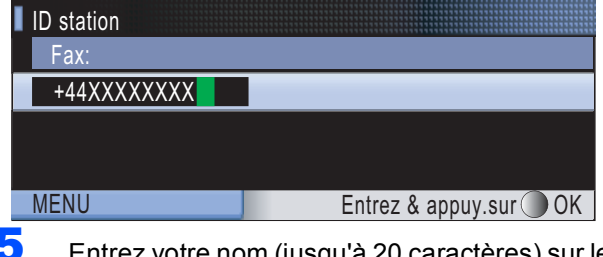

5 Entrez votre nom (jusqu'à 20 caractères) sur le pavé numérique, puis appuyez sur **OK**.

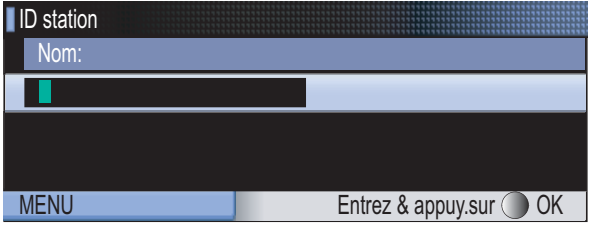

## *A* Remarque

- *Pour entrer votre nom, référez-vous au tableau suivant.*
- *Si vous devez saisir un caractère situé sur la même touche que le dernier caractère saisi, appuyez sur pour déplacer le curseur vers la droite.*
- *En cas d'erreur de saisie d'un caractère, pour le modifier appuyez sur*  $\bigcirc$  *ou sur*  $\bigcirc$  *pour placer le curseur sous le caractère incorrect, et appuyez sur Effacer/Retour.*

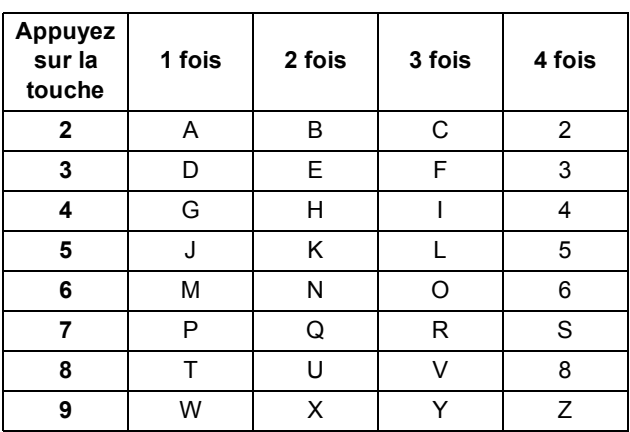

6 Appuyez sur **Arrêt/Sortie**.

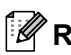

#### **Remarque**

*Si vous commettez une erreur et que vous souhaitez recommencer, appuyez sur Arrêt/Sortie et revenez à l'étape* [1](#page-12-2)*.*

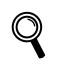

*Pour plus de détails, consultez la section Saisie de texte à l'annexe C du Guide de l'utilisateur.*

## <span id="page-13-0"></span> **10 Réglage du mode de numérotation par tonalité ou impulsion**

L'appareil est configuré pour une numérotation au clavier (tonalité). Si vous disposez d'un cadran de numérotation (impulsion), vous devez changez le mode de numérotation.

- 1 Appuyez sur **Menu**.
- **2** Appuyez sur  $\triangle$  ou  $\triangledown$  pour sélectionner
	- Param. système. Appuyez sur **OK**.
- Appuyez sur ▲ ou sur ▼ pour sélectionner Tonal/Impuls..
- $\overline{4}$  Appuyez sur  $\overline{4}$  ou sur  $\Rightarrow$  pour sélectionner Impuls. (ou Tonal.). Appuyez sur **OK**.
- 5 Appuyez sur **Arrêt/Sortie**.

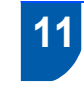

## <span id="page-13-1"></span> **11 Configuration du type de ligne téléphonique**

Si vous branchez l'appareil sur une ligne RNIS ou dotée d'un autocommutateur privé pour envoyer ou recevoir des fax, vous devez changer le type de ligne téléphonique en conséquence, en procédant comme suit.

- 1 Appuyez sur **Menu**.
- **2** Appuyez sur  $\triangle$  ou  $\nabla$  pour sélectionner Param. système. Appuyez sur **OK**.
- $\bf3$  Appuyez sur  $\bf{k}$  ou sur  $\bf{v}$  pour sélectionner Param. ligne.
- $\overline{4}$  Appuyez sur  $\overline{4}$  ou sur  $\overline{p}$  pour sélectionner PBX, ISDN (OU Normal). Appuyez sur **OK**.
- 5 Appuyez sur **Arrêt/Sortie**.

#### **Autocommutateur privé et transfert**

Au départ, l'appareil est paramétré sur Normal, ce qui permet de le brancher sur une ligne RTPC (réseau téléphonique public commuté) standard. De nombreux bureaux, cependant, utilisent un central téléphonique ou un autocommutateur privé. Vous pouvez relier votre appareil à la plupart des types d'autocommutateur privé. La fonction de rappel de l'appareil ne prend en charge que le rappel de type pause minutée. Le rappel de type pause minutée fonctionnera avec la plupart des autocommutateurs privés, vous permettant ainsi d'accéder à une ligne extérieure ou d'envoyer des appels vers un autre poste. La fonction est activée par pression sur la touche **R**.

# **Installation de l'appareil**

## <span id="page-14-0"></span> **12 Choix d'un mode de réception**

Trois modes de réception sont disponibles : Fax, Fax/Tél et Manuel.

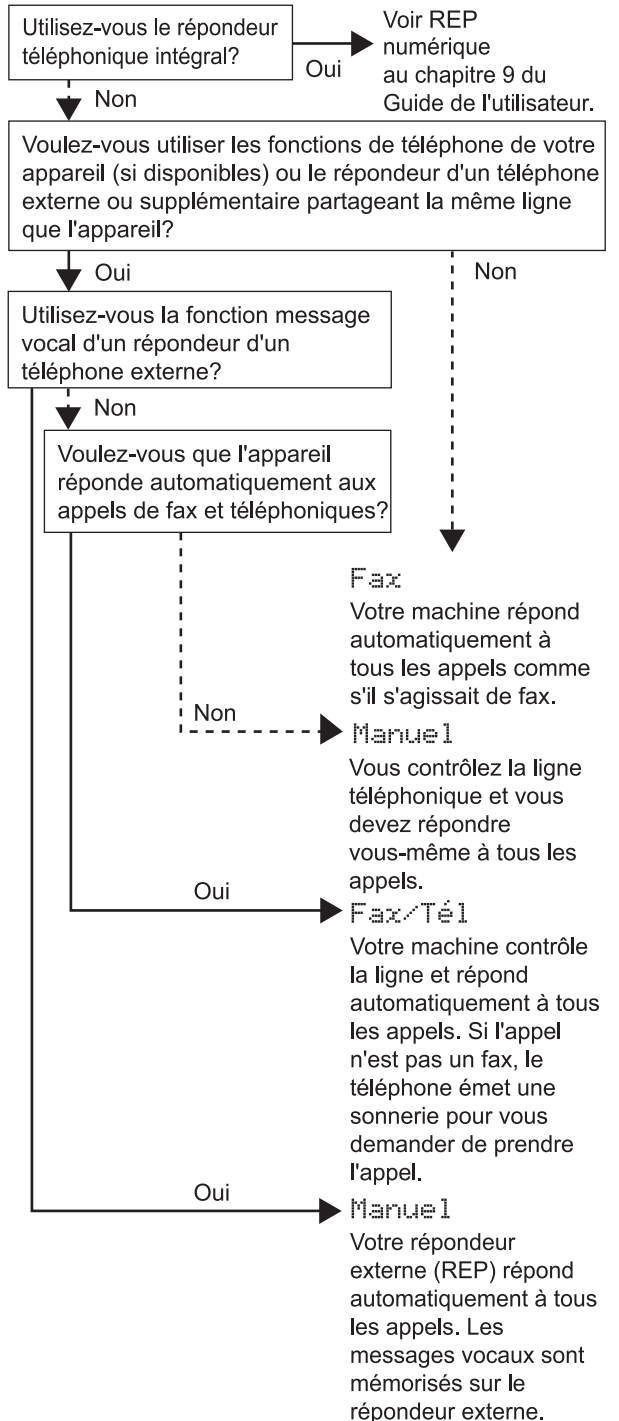

- Si vous réglez Détection fax sur On, vos fax
- seront imprimés.
- 1 Appuyez sur **Menu**.
- **2** Appuyez sur  $\triangle$  ou  $\triangledown$  pour sélectionner Param. système. Appuyez sur **OK**.
- $\overline{\mathbf{3}}$  Appuyez sur  $\textbf{\textit{A}}$  ou sur  $\textbf{\textit{v}}$  pour sélectionner Mode réponse.
- $\overline{4}$  Appuyez sur  $\overline{4}$  ou sur  $\overline{p}$  pour sélectionner le mode. Appuyez sur **OK**.
- 5 Appuyez sur **Arrêt/Sortie**.
	- *Pour plus de détails, consultez la section Utilisation des modes de réception au chapitre 6 du Guide de l'utilisateur.*

## <span id="page-14-1"></span> **13 Installation du répondeur**

Il vous faut enregistrer un message sortant afin de pouvoir utiliser le mode RÉP.

- Enregistrez le message sortant du répondeur (Message REP).
- ${\mathbb Q}$

*Voir la section Message sortant (OGM) du chapitre 9 du Guide de l'utilisateur.*

2 Activez le mode RÉP.

Appuyez sur  $(\bigcirc$ i). La touche s'allume quand le mode est actif.

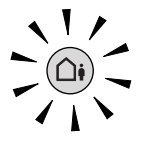

*Si le mode RÉP est actif, celui-ci prend précédence sur le réglage de votre mode de réception. Le répondeur numérique incorporé répond aux appels vocaux. Si l'appel est un fax, vous pouvez recevoir le fax automatiquement. Pour plus de détails, consultez la section REP numérique du chapitre 9 du Guide de l'utilisateur.*

#### **Maintenant, allez à**

*[CD-ROM MFL-Pro Suite fourni](#page-15-1)* à la page suivante pour installer les pilotes.

<span id="page-15-1"></span><span id="page-15-0"></span>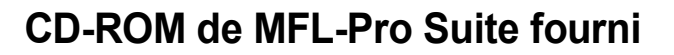

#### **Windows®**

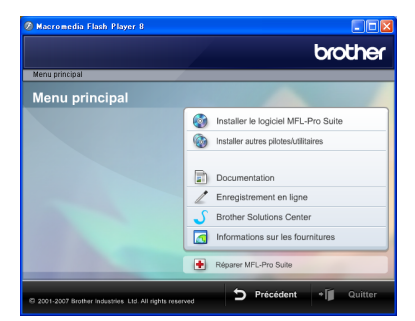

#### *Com Installer le logiciel MFL-Pro Suite*

Vous pouvez installer le logiciel MFL-Pro Suite et les pilotes multifonctions.

#### **Installer autres pilotes/utilitaires**

Vous pouvez installer d'autres utilitaires du logiciel MFL-Pro Suite, effectuer une installation sans ScanSoft™ PaperPort™ 11SE avec OCR de NUANCE™, ou n'installer que le pilote ou installer FaceFilter Studio.

#### **Documentation**

Consultez le Guide utilisateur - Logiciel, ainsi que le Guide utilisateur - Réseau au format HTML. Vous pouvez également consulter ces manuels au format PDF, via le Brother Solutions Center (Centre de solutions Brother) Le Guide utilisateur - Logiciel et le Guide utilisateur - Réseau comprennent les instructions d'utilisation des fonctions disponibles lors du raccordement à un ordinateur. (par exemple, Impression, Numérisation et Mise en réseau)

#### **Enregistrement en ligne**

Enregistrez votre appareil depuis la page d'enregistrement des produits Brother.

#### **Brother Solutions Center**

Accédez au Brother Solutions Center pour prendre connaissance des FAQ, du Guide de l'utilisateur, des mises à jour de pilotes et des conseils d'utilisation de votre appareil. (accès Internet requis)

#### **Informations sur les fournitures**

Visitez notre site web à l'adresse

<http://www.brother.com/original/>pour vous procurer des fournitures Brother d'origine/authentiques.

 **Réparer MFL-Pro Suite (USB uniquement)**

Si une erreur s'est produite lors de l'installation du logiciel MFL-Pro Suite, utilisez cette sélection pour réparer et réinstaller automatiquement MFL-Pro Suite.

#### **Remarque**

*MFL-Pro Suite comprend le pilote d'imprimante, le pilote de scanner, Brother ControlCenter3 et ScanSoft™ PaperPort™ 11SE.*

*ScanSoft™ PaperPort™ 11SE est une application de gestion de documents qui permet de numériser et d'afficher des documents.*

## **Macintosh®**

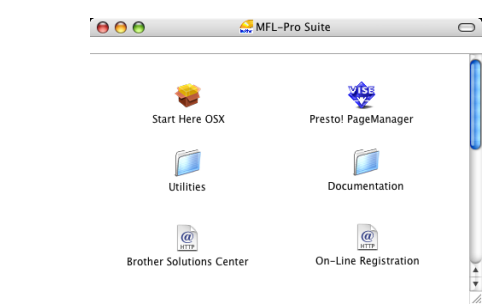

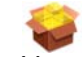

#### **Start Here OSX**

Vous pouvez installer le logiciel MFL-Pro Suite, qui comprend les pilotes d'imprimante, de scanner, ainsi que Brother ControlCenter2 et BRAdmin Light pour Mac OS<sup>®</sup> X 10.2.4 ou plus récent.

# **Presto! PageManager**

Vous pouvez également installer Presto!® PageManager® pour ajouter à Brother ControlCenter2 la capacité d'OCR et ainsi numériser, partager et organiser facilement vos photos et vos documents.

Les utilisateurs de Mac OS $\mathscr{B}$  X 10.3.9 ou version plus récente peuvent installer le logiciel directement depuis le CD-ROM fourni ; suivez les étapes de la section Installation des pilotes et logiciel. Les utilisateurs de Mac  $\rm \dot{OS}^{\circledR}$  X 10.2.4 à 10.3.8 doivent télécharger le logiciel depuis le site web du Brother Solutions Center. Pour le télécharger, suivez les étapes indiquées dans Installation des pilotes et logiciels.

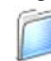

#### **Documentation**

Consultez le Guide utilisateur - Logiciel, ainsi que le Guide utilisateur - Réseau au format HTML. Vous pouvez également consulter ces manuels au format PDF, via le Brother Solutions Center (Centre de solutions Brother) Le Guide utilisateur - Logiciel et le Guide utilisateur - Réseau comprennent les instructions d'utilisation des fonctions disponibles lors du raccordement à un ordinateur. (par exemple, Impression, Numérisation et Mise en réseau)

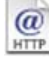

#### **Brother Solutions Center**

Accédez au Brother Solutions Center pour prendre connaissance des FAQ, du Guide de l'utilisateur, des mises à jour de pilotes et des conseils d'utilisation de votre appareil. (accès Internet requis)

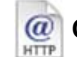

#### **On-Line Registration**

Enregistrez votre appareil depuis la page d'enregistrement des produits Brother.

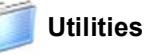

Les utilitaires suivants sont disponibles dans ce répertoire.

- Presto!<sup>®</sup> PageManager<sup>®</sup> UnInstaller
- **BRAdmin Light**

# <span id="page-16-0"></span>**Installation des pilotes et logiciels Étape 2**

Suivez les instructions de cette page pour votre système d'exploitation et votre interface. Pour obtenir les pilotes et documents les plus récents ou trouver la meilleure solution à un problème ou à une question, accédez directement au Brother Solutions Center depuis le pilote, ou connectez-vous au site [http://solutions.brother.com.](http://solutions.brother.com)

#### **Windows®**

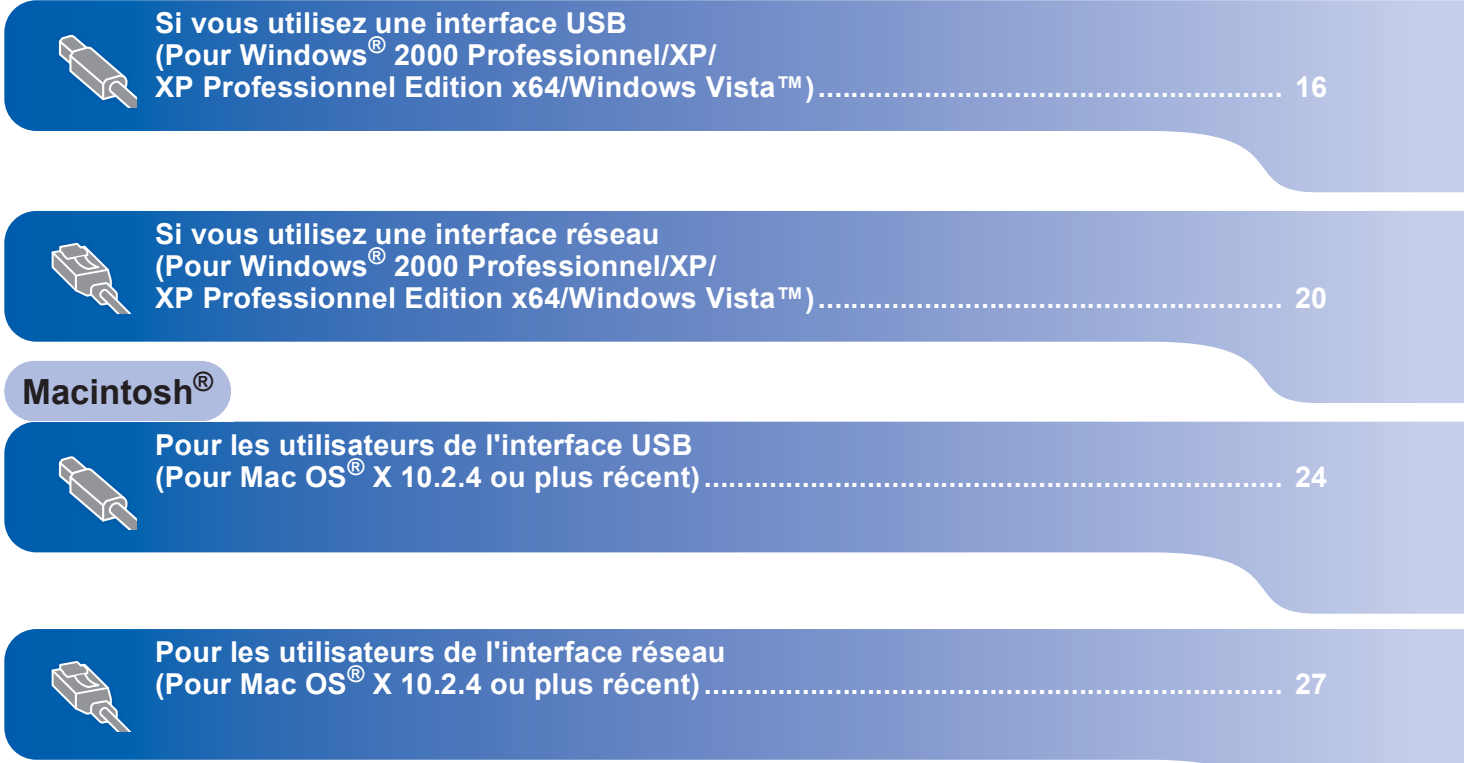

Les écrans Windows® de ce Guide d'installation rapide proviennent de Windows® XP. Les écrans Mac OS<sup>®</sup> X de ce Guide d'installation rapide proviennent de Mac OS<sup>®</sup> X 10.4.

# **Etape 2 > Installation des pilotes et logiciels**

### <span id="page-17-0"></span>**<sup>1</sup> Si vous utilisez une interface USB (Pour Windows® 2000 Professionnel/XP/ XP Professionnel Edition x64/Windows Vista™)**

#### **Important**

**Assurez-vous que vous avez terminé les instructions de l'étape 1** *[Installation de](#page-5-1)  [l'appareil](#page-5-1)* **de la page [4](#page-5-1) à [13.](#page-14-0)**

### *A* Remarque

- *Le CD-ROM fourni inclut ScanSoft™ PaperPort™ 11SE. Ce logiciel prend en charge Windows® 2000 (SP4 ou plus récent), XP (SP2 ou plus récent), XP Professionnel Edition x64 et Windows Vista™ uniquement. Veuillez mettre à jour au dernier ensemble de modifications provisoires de Windows® avant d'installer MFL-Pro Suite.*
- *Veuillez fermer toutes les applications en cours d'utilisation avant d'installer MFL-Pro Suite.*
- *Assurez-vous qu'aucune carte mémoire ni lecteur USB de mémoire Flash n'est inséré dans les lecteurs ou l'interface directe USB à l'avant de l'appareil.*
- 1 Débranchez l'appareil de la prise de courant et de votre ordinateur, si vous avez déjà relié ce dernier à un câble d'interface.

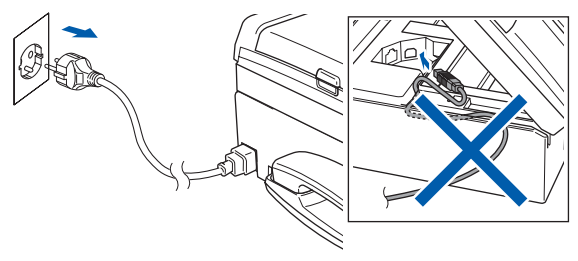

- 2 Mettez l'ordinateur sous tension Vous devez être connecté avec des droits d'administrateur.
- 3 Insérez le CD-ROM fourni dans le lecteur CD-ROM. Si l'écran des noms de modèle s'affiche, sélectionnez votre appareil. Si l'écran des langues s'affiche, sélectionnez votre langue.

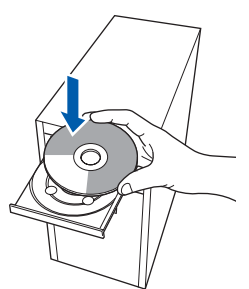

<span id="page-17-1"></span>4 Le menu principal du CD-ROM s'affiche. Cliquez sur **Installer le logiciel MFL-Pro Suite**.

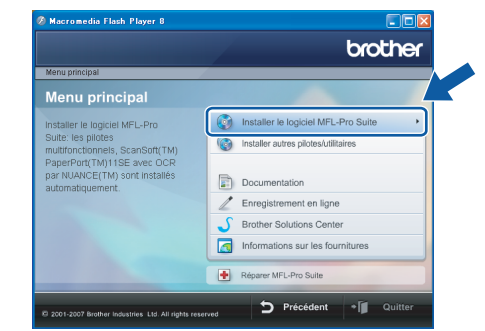

Si cette fenêtre ne s'affiche pas, utilisez l'Explorateur de Windows® pour exécuter le programme **start.exe** à partir du répertoire racine du CD-ROM Brother.

#### **Remarque**

*• Si cet écran s'affiche, cliquez sur OK et redémarrez l'ordinateur.*

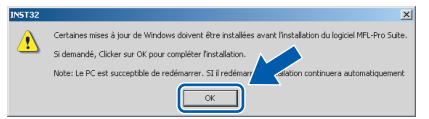

- *Si l'installation ne se poursuit pas automatiquement, ouvrez à nouveau le menu principal en éjectant puis en réinsérant le CD-ROM, ou faites double-clic sur le programme start.exe dans le dossier racine et continuez à partir de l'étape* [4](#page-17-1) *pour installer MFL-Pro Suite.*
- *Pour Windows Vista™, cliquez sur Autoriser lorsque la fenêtre Contrôle de compte d'utilisateur s'affiche.*

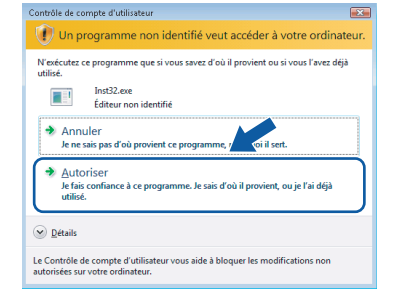

## **Installation des pilotes et logiciels**

5 Après avoir lu et accepté le Contrat de licence ScanSoft™ PaperPort™ 11SE. cliquez sur **Oui**.

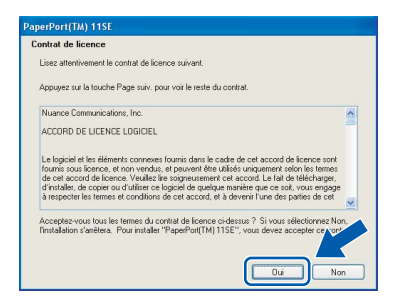

- 6 L'installation de ScanSoft™ PaperPort™ 11SE démarre automatiquement et se poursuit par l'installation de MFL-Pro Suite.
- **7** Lorsque la fenêtre Contrat de licence Brother du logiciel MFL-Pro Suite s'affiche, cliquez sur **Oui** si vous en acceptez le contenu.

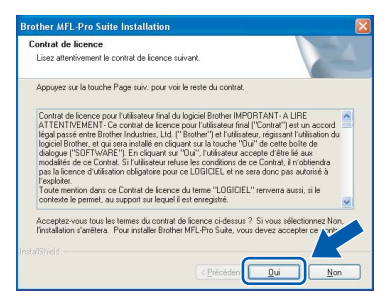

8 Choisissez **Branchement local**, puis cliquez sur **Suivant**. L'installation continue.

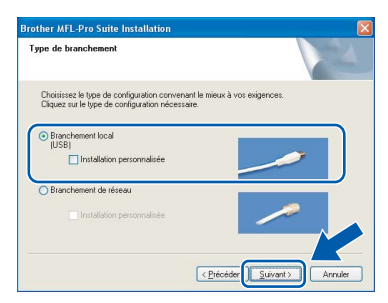

### *A* Remarque

*Pour Windows Vista™, une fois l'écran affiché, cochez la case puis cliquez sur Installer pour terminer la procédure d'installation.*

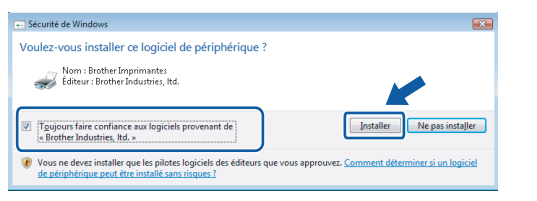

- 
- 9 Quand cet écran s'affiche, passez à l'étape suivante.

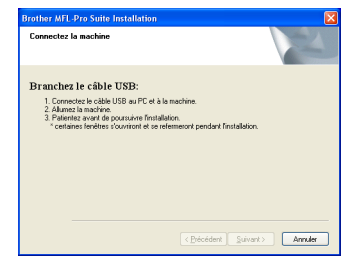

10 Des deux mains, utilisez les pattes en plastique des deux côtés de l'appareil pour soulever le capot du scanner jusqu'à ce qu'il soit bloqué en position ouverte.

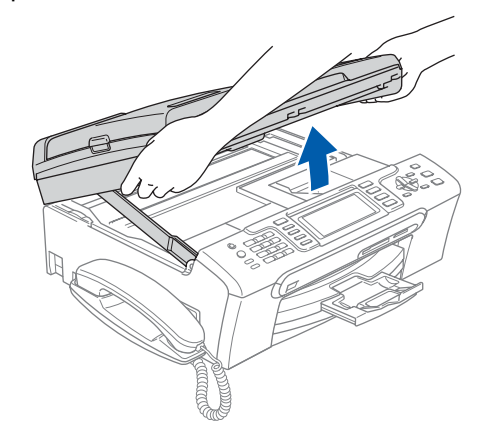

11 Reliez le câble USB à la prise USB repérée par le symbole  $\boxed{\leftarrow}$ . La prise USB se trouve à l'intérieur de l'appareil sur la droite, comme indiqué ci-dessous.

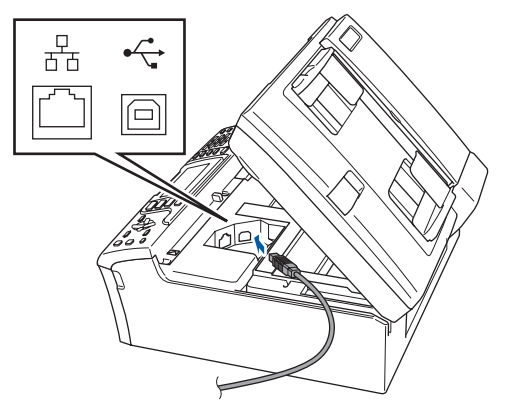

# **Etape 2 > Installation des pilotes et logiciels**

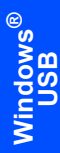

12 Guidez soigneusement le câble USB dans la rainure comme indiqué ci-dessous, en suivant celle-ci autour et vers l'arrière de l'appareil. Connectez ensuite le câble à l'ordinateur.

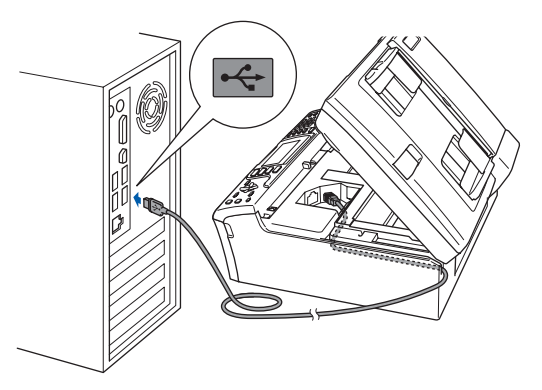

#### **Mauvaise configuration**

- **Ne raccordez PAS l'appareil à un port USB de votre clavier ou d'un concentrateur USB non alimenté. Brother vous conseille de brancher l'appareil directement sur votre ordinateur.**
- **Vérifiez que le câble ne bloque pas la fermeture du capot. Dans le cas contraire, une erreur pourrait survenir.**
- **Veillez à ne pas utiliser de câble USB 2.0 de plus de 2 mètres de long.**
- 13 Soulevez le capot du scanner pour le déverrouiller (1). Abaissez délicatement le support de capot du

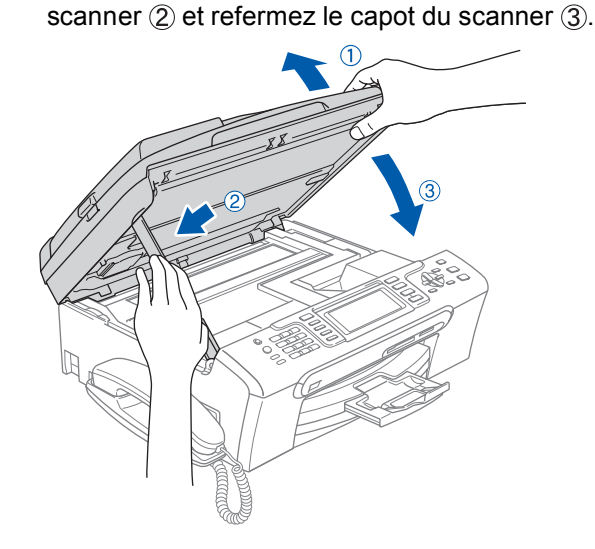

14 Mettez l'appareil sous tension en branchant le cordon d'alimentation.

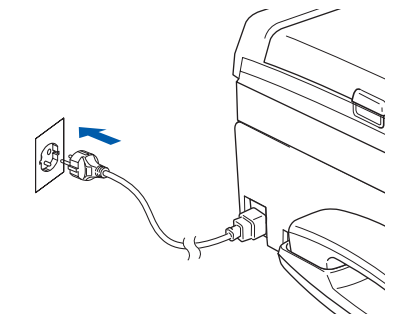

L'installation des pilotes Brother démarre automatiquement. Les écrans d'installation s'affichent les uns après les autres. **Veuillez attendre quelques secondes pour que tous les écrans s'affichent.**

#### **Mauvaise configuration**

**N'essayez PAS de clore l'un des écrans pendant cette installation.**

15 Lorsque l'écran Enregistrement en ligne s'affiche, effectuez votre sélection et suivez les instructions qui s'affichent à l'écran.

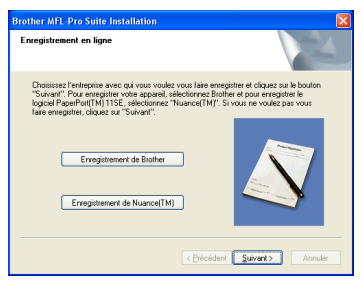

#### 16 Cliquez sur **Terminer** pour redémarrer l'ordinateur

Après avoir redémarré votre ordinateur, vous devez vous connecter avec les droits administrateur.

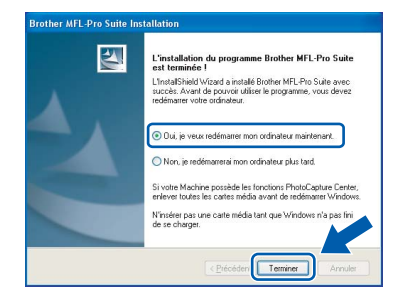

## **Remarque**

*Après le redémarrage de l'ordinateur, le programme de diagnostic d'installation s'exécute automatiquement. En cas d'échec de l'installation, la fenêtre de résultats de l'installation s'affiche. Si le programme de diagnostic montre une défaillance, veuillez suivre les instructions qui s'affichent à l'écran ou lire l'aide en ligne et les FAQ dans démarrer/Tous les programmes/ Brother/MFC-XXXX.*

**Le logiciel MFL-Pro Suite a été installé correctement. Passez à** *[Installation de](#page-20-1)  [FaceFilter Studio](#page-20-1)* **à la page 19 pour installer l'application FaceFilter Studio.**

#### **Remarque**

*MFL-Pro Suite comprend le pilote d'imprimante, le pilote de scanner, Brother ControlCenter3 et ScanSoft™ PaperPort™ 11SE. ScanSoft™ PaperPort™ 11SE est une application de gestion de documents qui permet de numériser et d'afficher des documents.*

## <span id="page-20-1"></span><span id="page-20-0"></span>**Installation de FaceFilter Studio**

FaceFilter Studio est une application d'impression de photos sans bordure simple d'utilisation. FaceFilter Studio vous permet également de modifier les données de vos photos et d'y ajouter des effets comme l'atténuation des yeux rouges ou l'amélioration du teint de la peau.

#### **Important**

**Avant de lancer FaceFilter Studio pour la première fois, vous devez vérifier la bonne installation de MFL-Pro Suite, la mise sous tension de votre appareil Brother et la connexion à votre ordinateur.**

- 17 Ouvrez à nouveau le menu principal en éjectant puis en réinsérant le CD-ROM ou en faisant double-clic sur le programme **start.exe** dans le dossier racine.
- 18 Le menu principal du CD-ROM s'affiche. Cliquez sur **Installer autres pilotes/utilitaires**.

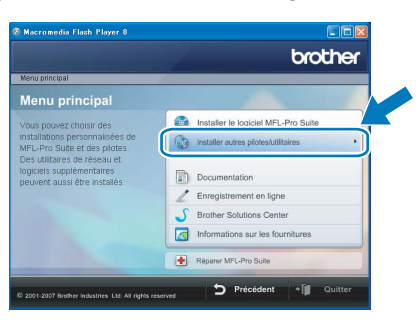

19 Cliquez sur le bouton **FaceFilter Studio** pour lancer l'installation.

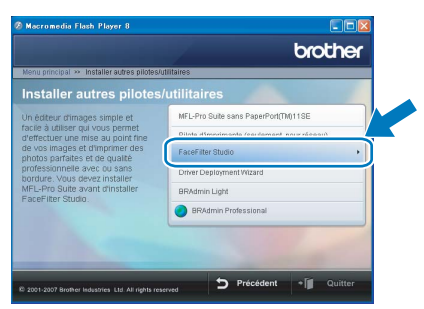

20 Pour obtenir des informations sur les fonctions de base de FaceFilter Studio, consultez la section *Utilisation de FaceFilter Studio pour l'impression de photos par REALLUSION dans le Guide de l'utilisateur - Logiciel qui se trouve dans le CD-ROM*. Pour des informations plus détaillées, installez

l'Aide de FaceFilter Studio. Voir *[Instructions](#page-33-1)  [sur l'installation de l'Aide de FaceFilter Studio](#page-33-1)  (Pour les utilisateurs de Windows®)* [à la page 32.](#page-33-1)

**Windows ® USB**

# **Installation des pilotes et logiciels Étape 2 Windows®**

#### <span id="page-21-0"></span>**<sup>2</sup> Si vous utilisez une interface réseau (Pour Windows® 2000 Professionnel/XP/ XP Professionnel Edition x64/Windows Vista™)**

#### **Important**

**Assurez-vous que vous avez terminé les instructions de l'étape 1** *[Installation de](#page-5-1)  [l'appareil](#page-5-1)* **de la page [4](#page-5-1) à [13.](#page-14-0)**

#### **Remarque**

- *Le CD-ROM fourni inclut ScanSoft™ PaperPort™ 11SE. Ce logiciel prend en charge Windows® 2000 (SP4 ou plus récent), XP (SP2 ou plus récent), XP Professionnel Edition x64 et Windows Vista™ uniquement. Veuillez mettre à jour au dernier ensemble de modifications provisoires de Windows® avant d'installer MFL-Pro Suite.*
- *Veuillez fermer toutes les applications en cours d'utilisation avant d'installer MFL-Pro Suite.*
- *Assurez-vous qu'aucune carte mémoire ni lecteur USB de mémoire Flash n'est inséré dans les lecteurs ou l'interface directe USB à l'avant de l'appareil.*
- 1 Débranchez l'appareil de la prise de courant.
- 2 Des deux mains, utilisez les pattes en plastique des deux côtés de l'appareil pour soulever le capot du scanner jusqu'à ce qu'il soit bloqué en position ouverte.

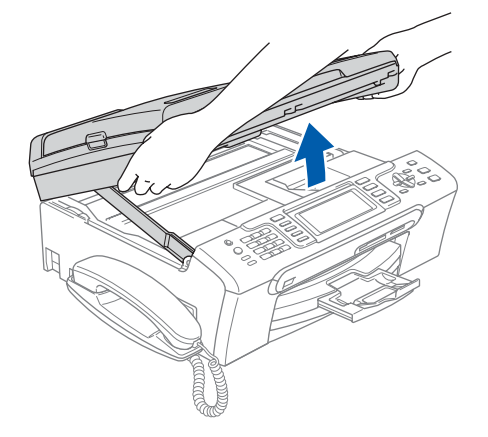

3 Reliez le câble réseau à la prise LAN marquée du symbole  $\frac{P}{R}$ . La prise LAN se trouve à l'intérieur de l'appareil sur la gauche, comme indiqué ci-dessous.

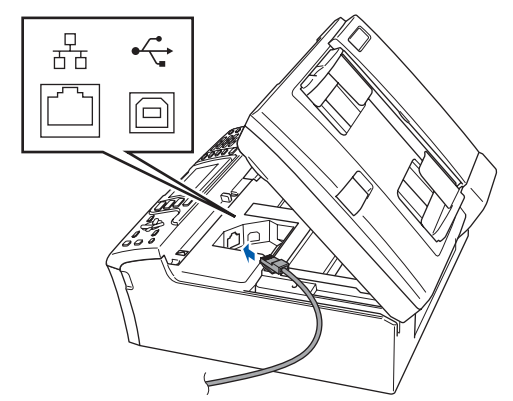

4 Guidez soigneusement le câble réseau dans la rainure comme indiqué ci-dessous, en suivant celle-ci autour et vers l'arrière de l'appareil. Connectez ensuite le câble à votre réseau.

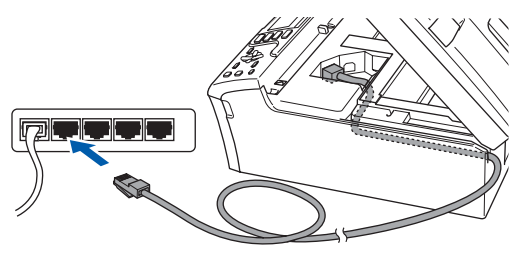

#### **Mauvaise configuration**

**Vérifiez que le câble ne bloque pas la fermeture du capot. Dans le cas contraire, une erreur pourrait survenir.**

#### **Remarque**

*Si vous utilisez à la fois des câbles USB et LAN, guidez les deux câbles dans la rainure en les plaçant l'un sur l'autre.*

**®**

5 Soulevez le capot du scanner pour le déverrouiller (1).

Abaissez délicatement le support de capot du scanner (2) et refermez le capot du scanner (3).

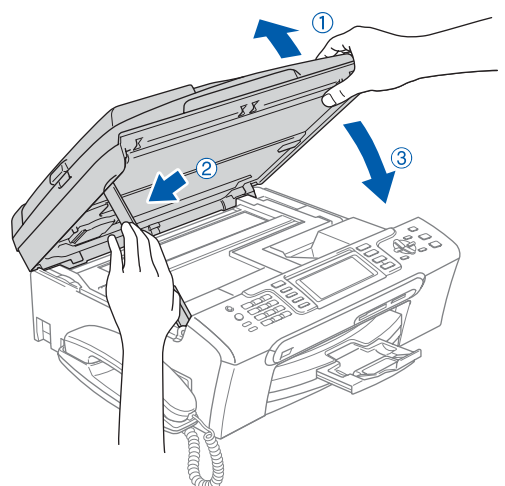

6 Mettez l'appareil sous tension en branchant le cordon d'alimentation.

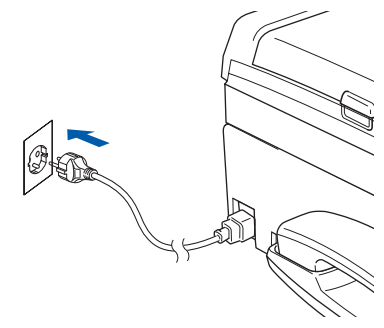

**7** Mettez l'ordinateur sous tension Vous devez vous connecter avec les droits d'administrateur.

Fermez toute application en cours d'utilisation avant d'installer MFL-Pro Suite.

#### **Remarque**

*Avant de commencer l'installation, si vous utilisez un logiciel pare-feu personnel, désactivez-le. Vous pourrez le réactiver une fois l'installation terminée.*

8 Insérez le CD-ROM fourni dans le lecteur correspondant. Si l'écran des noms de modèle s'affiche, sélectionnez votre appareil. Si l'écran des langues s'affiche, sélectionnez votre langue.

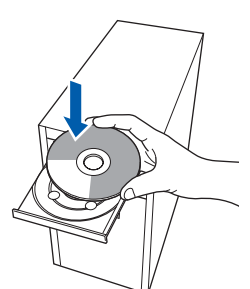

<span id="page-22-0"></span>9 Le menu principal du CD-ROM s'affiche. Cliquez sur **Installer le logiciel MFL-Pro Suite**.

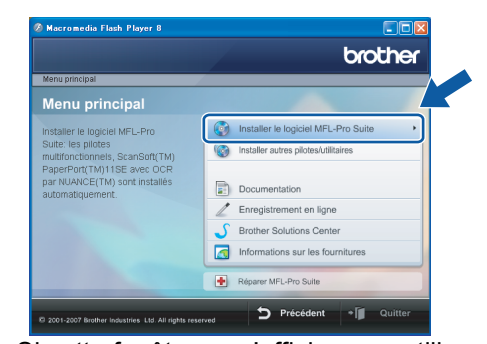

**Windows Réseau**

**®**

Si cette fenêtre ne s'affiche pas, utilisez l'Explorateur de Windows® pour exécuter le programme **start.exe** à partir du répertoire racine du CD-ROM Brother.

#### **Remarque**

*• Si cet écran s'affiche, cliquez sur OK et redémarrez l'ordinateur.*

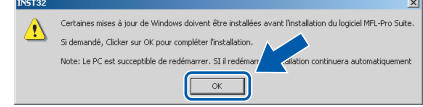

- *Si l'installation ne se poursuit pas automatiquement, ouvrez à nouveau le menu principal en éjectant puis en réinsérant le CD-ROM, ou faites double-clic sur le programme start.exe dans le dossier racine et continuez à partir de l'étape* [9](#page-22-0) *pour installer MFL-Pro Suite.*
- *Pour Windows Vista™, cliquez sur Autoriser lorsque la fenêtre Contrôle de compte d'utilisateur s'affiche.*

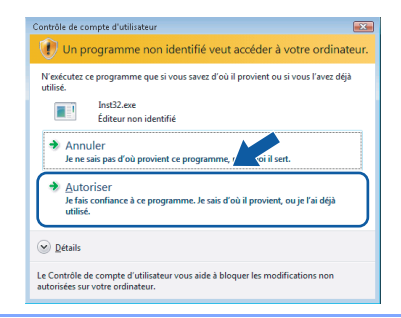

10 Après avoir lu et accepté le Contrat de licence ScanSoft™ PaperPort™ 11SE, cliquez sur **Oui**.

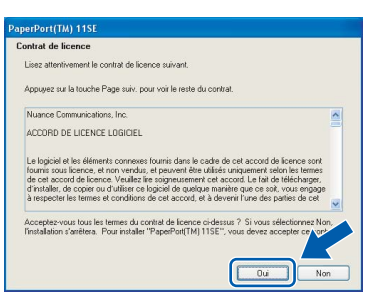

- 11 L'installation de ScanSoft™ PaperPort™ 11SE démarre automatiquement et se poursuit par l'installation de MFL-Pro Suite.
- 12 Lorsque la fenêtre Contrat de licence Brother du logiciel MFL-Pro Suite s'affiche, cliquez sur **Oui** si vous en acceptez le contenu.

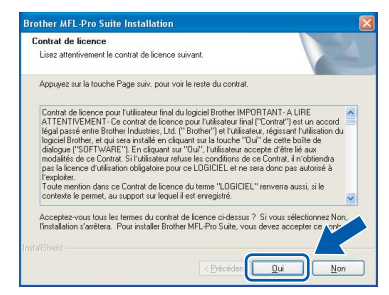

**®**

13 Choisissez **Branchement de réseau**, puis cliquez sur **Suivant**.

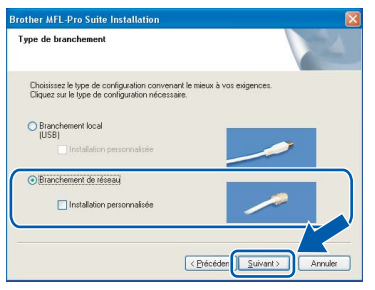

14 Pour les utilisateurs de Windows®XP SP2/ Windows Vista™, lorsque cet écran s'affiche, sélectionnez **Changez les paramètres de port du pare-feu pour permettre la connexion réseau et continuez l'installation. (Recommandé)** et cliquez sur **Suivant**.

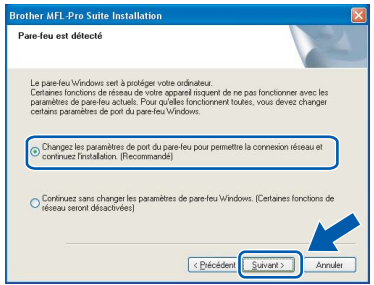

Si vous n'utilisez pas le Pare-feu Windows<sup>®</sup>. consultez le Guide de l'utilisateur de votre logiciel pour savoir comment ajouter les ports réseau suivants.

- Pour la numérisation réseau, ajoutez le port UDP 54925.
- Pour la réception de PC-Fax sur réseau. ajoutez le port UDP 54926.
- Si vous rencontrez des problèmes avec votre connexion réseau, ajoutez le port UDP 137.

#### **Remarque**

*• Si l'appareil est configuré pour votre réseau, sélectionnez l'appareil dans la liste et cliquez sur Suivant.*

*Cette fenêtre ne s'affiche pas si un seul appareil est raccordé au réseau. Dans ce cas, il est sélectionné automatiquement.*

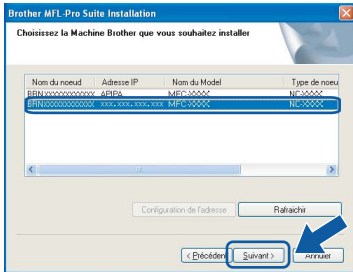

*Si votre machine affiche APIPA dans le champ Adresse IP, cliquez sur Configuration de l'adresse et entrez l'adresse IP de votre appareil correspondant à votre réseau.*

*• Si l'appareil n'est pas encore configuré pour être utilisé sur le réseau, la fenêtre suivante s'affiche.*

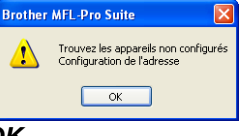

*Cliquez sur OK.* 

*La fenêtre Configuration de l'adresse apparaît. Entrez une adresse IP de votre appareil qui soit appropriée pour votre réseau en suivant les instructions affichées à l'écran.*

**15** L'installation des pilotes Brother démarre automatiquement. Les écrans d'installation s'affichent les uns après les autres. **Veuillez attendre quelques secondes pour que tous les écrans s'affichent.**

#### **Mauvaise configuration**

**N'essayez PAS de clore l'un des écrans pendant cette installation.**

#### *A* Remarque

*Pour Windows Vista™, une fois l'écran affiché, cochez la case puis cliquez sur Installer pour terminer la procédure d'installation.*

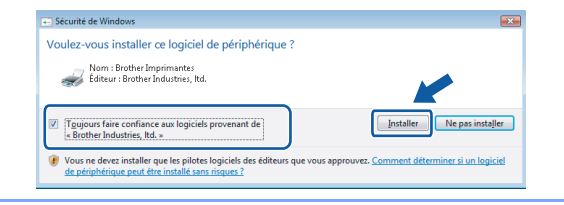

16 Lorsque l'écran Enregistrement en ligne s'affiche, effectuez votre sélection et suivez les instructions qui s'affichent à l'écran.

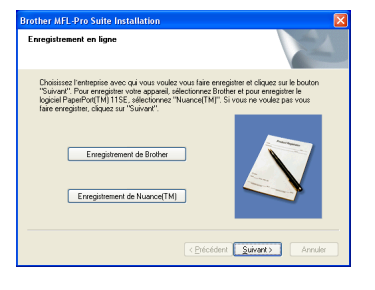

#### 17 Cliquez sur **Terminer** pour redémarrer l'ordinateur

Après avoir redémarré votre ordinateur, vous devez vous connecter avec les droits administrateur.

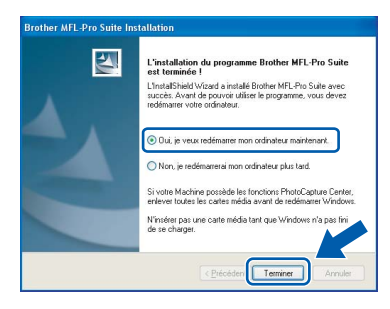

#### **Remarque**

*Après le redémarrage de l'ordinateur, le programme de diagnostic d'installation s'exécute automatiquement. En cas d'échec de l'installation, la fenêtre de résultats de l'installation s'affiche. Si le programme de diagnostic montre une défaillance, veuillez suivre les instructions qui s'affichent à l'écran ou lire l'aide en ligne et les FAQ dans démarrer/Tous les programmes/ Brother/MFC-XXXX.*

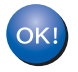

**Le logiciel MFL-Pro Suite a été installé correctement. Passez à** *[Installation de](#page-24-1)  [FaceFilter Studio](#page-24-1)* **à la page 23 pour installer l'application FaceFilter Studio.**

## **Remarque**

*MFL-Pro Suite comprend le pilote d'imprimante réseau, le pilote de scanner réseau, Brother ControlCenter3 et ScanSoft™ PaperPort™ 11SE. ScanSoft™ PaperPort™ 11SE est une application de gestion de documents qui permet de numériser et d'afficher des documents.* 

### <span id="page-24-1"></span><span id="page-24-0"></span>**Installation de FaceFilter Studio**

FaceFilter Studio est une application d'impression de photos sans bordure simple d'utilisation. FaceFilter Studio vous permet également de modifier les données de vos photos et d'y ajouter des effets comme l'atténuation des yeux rouges ou l'amélioration du teint de la peau.

#### **Important**

**Avant de lancer FaceFilter Studio pour la première fois, vous devez vérifier la bonne installation de MFL-Pro Suite, la mise sous tension de votre appareil Brother et la connexion à votre réseau.**

- 18 Ouvrez à nouveau le menu principal en éjectant puis en réinsérant le CD-ROM ou en faisant double-clic sur le programme **start.exe** dans le dossier racine.
- 19 Le menu principal du CD-ROM s'affiche. Cliquez sur **Installer autres pilotes/utilitaires**.

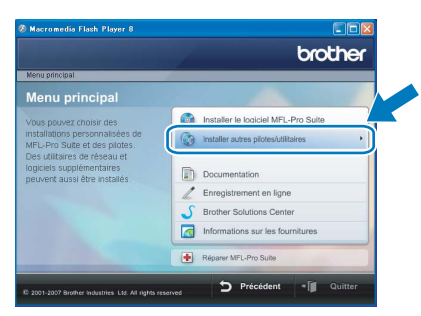

20 Cliquez sur le bouton **FaceFilter Studio** pour lancer l'installation.

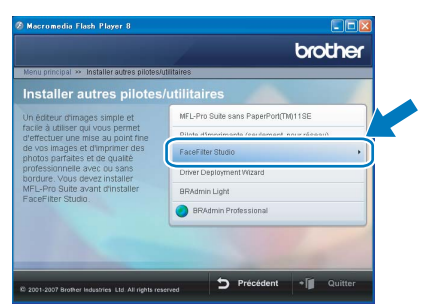

21 Pour obtenir des informations sur les fonctions de base de FaceFilter Studio, consultez la section *Utilisation de FaceFilter Studio pour l'impression de photos par REALLUSION dans le Guide de l'utilisateur - Logiciel qui se trouve dans le CD-ROM*.

Pour des informations plus détaillées, installez l'Aide de FaceFilter Studio. Voir *[Instructions](#page-33-1)  [sur l'installation de l'Aide de FaceFilter Studio](#page-33-1)  (Pour les utilisateurs de Windows®)* [à la page 32.](#page-33-1)

# **Installation des pilotes et logiciels Étape 2 Macintosh®**

## <span id="page-25-0"></span>**<sup>3</sup> Pour les utilisateurs de l'interface USB (Pour Mac OS® X 10.2.4 ou plus récent)**

#### **Important**

**Assurez-vous que vous avez terminé les instructions de l'étape 1** *[Installation de](#page-5-1)  [l'appareil](#page-5-1)* **de la page [4](#page-5-1) à [13.](#page-14-0)**

#### **Remarque**

- *Si vous utilisez Mac OS® X 10.2.0 à 10.2.3, effectuez la mise à niveau vers Mac OS® X 10.2.4 ou plus récent (pour les dernières informations relatives à Mac OS® X, visitez le site web [http://solutions.brother.com\)](http://solutions.brother.com).*
- *Assurez-vous qu'aucune carte mémoire ni lecteur USB de mémoire Flash n'est inséré dans les lecteurs ou l'interface directe USB à l'avant de l'appareil.*
- 1 Des deux mains, utilisez les pattes en plastique des deux côtés de l'appareil pour soulever le capot du scanner jusqu'à ce qu'il soit bloqué en position ouverte.

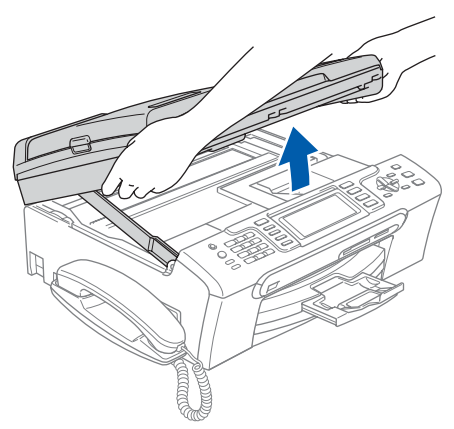

2 Reliez le câble USB à la prise USB repérée par le symbole  $\left[\frac{1}{2}\right]$ . La prise USB se trouve à l'intérieur de l'appareil sur la droite, comme indiqué ci-dessous.

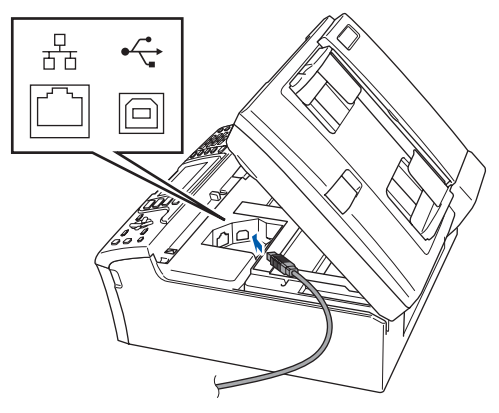

**3** Guidez soigneusement le câble USB dans la rainure comme indiqué ci-dessous, en suivant celle-ci autour et vers l'arrière de l'appareil. Connectez ensuite le câble à votre Macintosh<sup>®</sup>

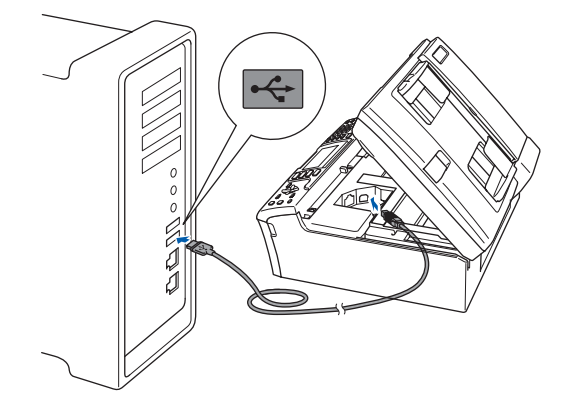

#### **Mauvaise configuration**

- **Ne raccordez PAS l'appareil à un port USB de votre clavier ou d'un concentrateur USB non alimenté. Brother vous conseille de brancher l'appareil directement sur votre Macintosh®.**
- **Vérifiez que le câble ne bloque pas la fermeture du capot. Dans le cas contraire, une erreur pourrait survenir.**
- **Veillez à ne pas utiliser de câble USB 2.0 de plus de 2 mètres de long.**
- 4 Soulevez le capot du scanner pour le déverrouiller (1). Abaissez délicatement le support de capot du scanner (2) et refermez le capot du scanner (3).

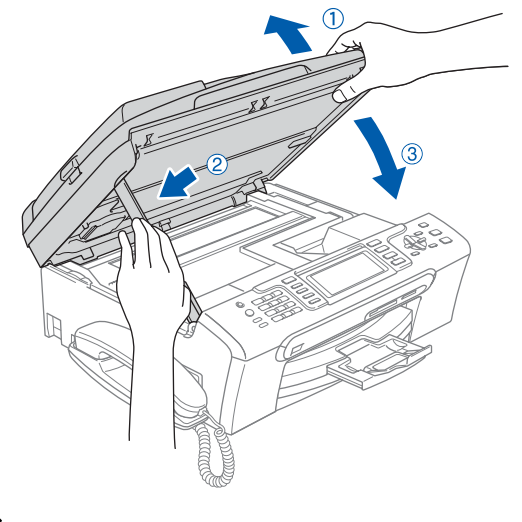

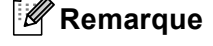

*Mettez l'appareil sous tension en branchant son cordon d'alimentation.*

## **Installation des pilotes et logiciels**

- 5 Mettez votre Macintosh<sup>®</sup> sous tension
- 6 Insérez le CD-ROM fourni dans le lecteur correspondant.

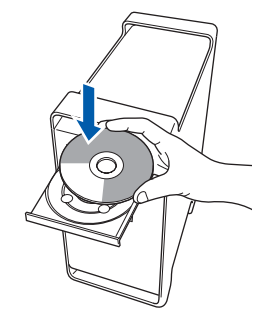

7 Faites double-clic sur l'icône **Start Here OSX** pour commencer l'installation. Suivez les instructions qui s'affichent à l'écran.

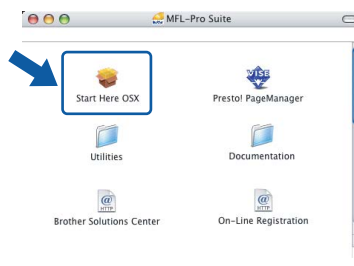

### **Remarque**

*Veuillez attendre quelques secondes pour que le logiciel s'installe. Après l'installation, cliquez sur Redémarrer pour terminer l'installation du logiciel.* 

8 Le logiciel Brother recherche le périphérique Brother. L'écran suivant s'affiche.

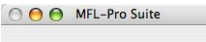

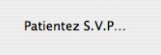

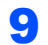

9 Lorsque cet écran s'affiche, cliquez sur **OK**.

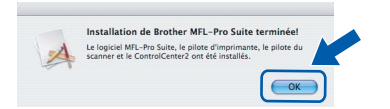

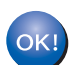

**Pour Mac OS® X 10.3.x ou supérieur : Le logiciel MFL-Pro Suite, le pilote d'imprimante Brother, le pilote du scanner et Brother ControlCenter2 ont été installés. L'installation est maintenant terminée. Passez à l'étape** [14](#page-27-0)**.**

**10** Pour Mac OS $^{\circ}$  X 10.2.4 à 10.2.8 : Cliquez sur **Ajouter**.

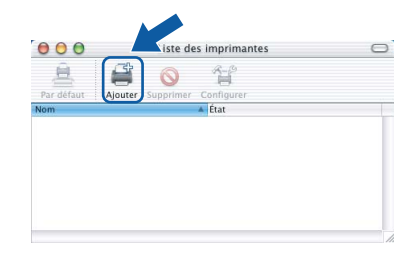

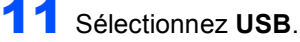

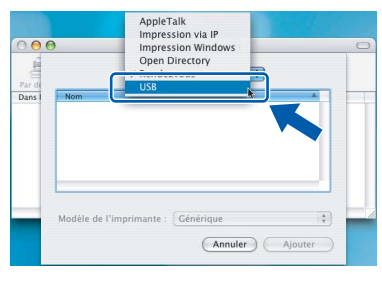

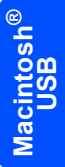

12 Sélectionnez **MFC-XXXX** (XXXX étant le nom de votre modèle), puis cliquez sur **Ajouter**.

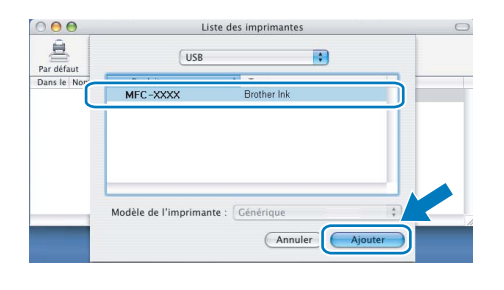

13 Cliquez sur **Centre d'impression**, puis sur **Quitter Centre d'impression**.

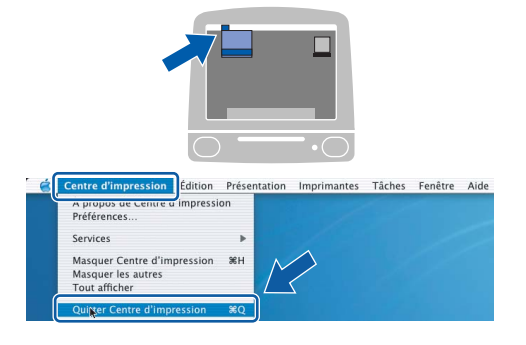

OK!

**Le logiciel MFL-Pro Suite, le pilote d'imprimante Brother, le pilote du scanner et Brother ControlCenter2 ont été installés. L'installation est maintenant terminée.**

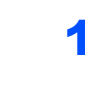

<span id="page-27-0"></span>14 Pour installer Presto!® PageManager®, faites double-clic sur l'icône **Presto! PageManager** et suivez les instructions qui s'affichent à l'écran.

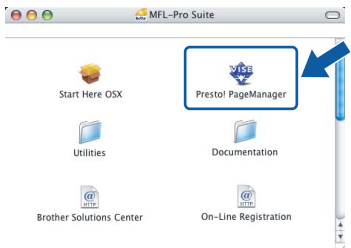

Pour Mac OS® X 10.2.4 à 10.3.8 : Lorsque cet écran s'affiche, cliquez sur **Go** pour télécharger le logiciel depuis le site web du Brother Solutions Center.

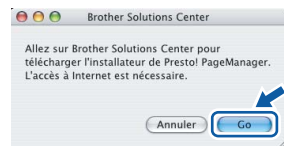

### **Remarque**

*Lorsque Presto!® PageManager® est installé, la capacité d'OCR est ajoutée à Brother ControlCenter2. Vous pouvez facilement numériser, partager et organiser vos photos et vos documents à l'aide de Presto!® PageManager®.*

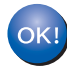

**Presto!® PageManager® a été installé et l'installation est désormais terminée.**

**®**

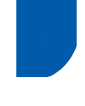

## <span id="page-28-0"></span>**<sup>4</sup> Pour les utilisateurs de l'interface réseau (Pour Mac OS® X 10.2.4 ou plus récent)**

#### **Important**

**Assurez-vous que vous avez terminé les instructions de l'étape 1** *[Installation de](#page-5-1)  [l'appareil](#page-5-1)* **de la page [4](#page-5-1) à [13.](#page-14-0)**

#### **Remarque**

- *Si vous utilisez Mac OS® X 10.2.0 à 10.2.3, effectuez la mise à niveau vers Mac OS® X 10.2.4 ou plus récent (pour les dernières informations relatives à Mac OS® X, visitez le site web <http://solutions.brother.com>).*
- *Assurez-vous qu'aucune carte mémoire ni lecteur USB de mémoire Flash n'est inséré dans les lecteurs ou l'interface directe USB à l'avant de l'appareil.*
- 1 Des deux mains, utilisez les pattes en plastique des deux côtés de l'appareil pour soulever le capot du scanner jusqu'à ce qu'il soit bloqué en position ouverte.

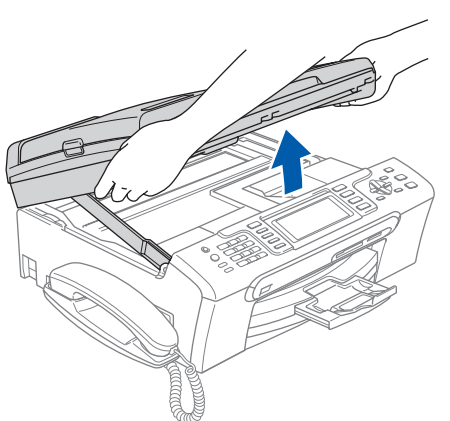

2 Reliez le câble réseau à la prise LAN marquée du symbole  $\frac{1}{6}$ . La prise LAN se trouve à l'intérieur de l'appareil sur la gauche, comme indiqué ci-dessous.

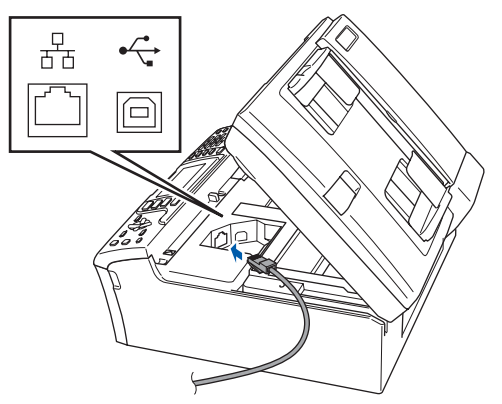

Guidez soigneusement le câble réseau dans la rainure comme indiqué ci-dessous, en suivant celle-ci autour et vers l'arrière de l'appareil. Connectez ensuite le câble à votre réseau.

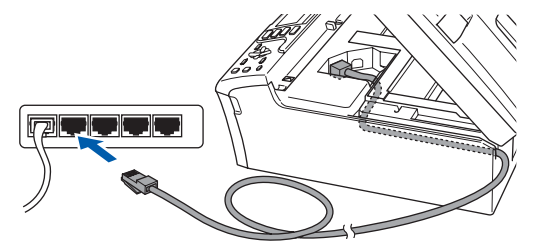

#### **Mauvaise configuration**

**Vérifiez que le câble ne bloque pas la fermeture du capot. Dans le cas contraire, une erreur pourrait survenir.**

### **Remarque**

*Si vous utilisez à la fois des câbles USB et LAN, guidez les deux câbles dans la rainure en les plaçant l'un sur l'autre.*

Soulevez le capot du scanner pour le déverrouiller  $(1)$ .

Abaissez délicatement le support de capot du scanner  $(2)$  et refermez le capot du scanner  $(3)$ .

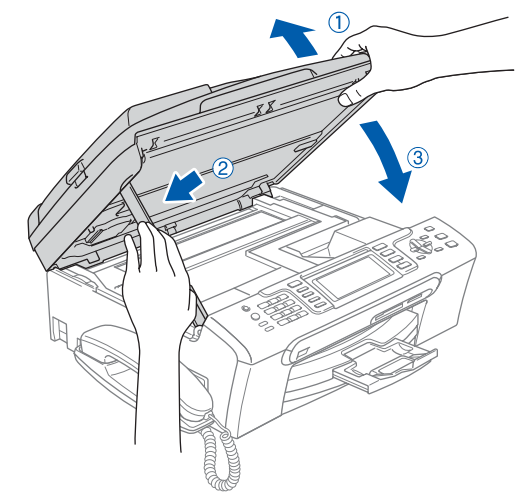

#### **Remarque**

*Mettez l'appareil sous tension en branchant son cordon d'alimentation.*

# **Installation des pilotes et logiciels Étape 2 Macintosh®**

- 
- 5 Mettez votre Macintosh<sup>®</sup> sous tension
- 6 Insérez le CD-ROM fourni dans le lecteur correspondant.

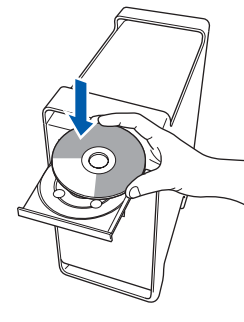

7 Faites double-clic sur l'icône **Start Here OSX** pour commencer l'installation. Suivez les instructions qui s'affichent à l'écran.

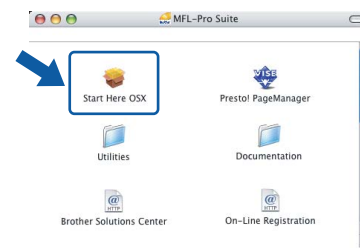

Veuillez attendre quelques secondes pour que le logiciel s'installe. Après l'installation, cliquez sur **Redémarrer** pour terminer l'installation du logiciel.

8 Le logiciel Brother recherche le périphérique Brother. L'écran suivant s'affiche.

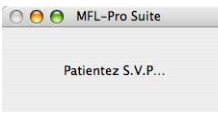

- **Remarque**
- *Si l'appareil est configuré pour votre réseau, sélectionnez l'appareil dans la liste et cliquez sur OK. Cette fenêtre ne s'affiche pas si un seul appareil est raccordé au réseau. Dans ce cas, il est sélectionné automatiquement. Passez à l'étape* [9](#page-29-0)*.*

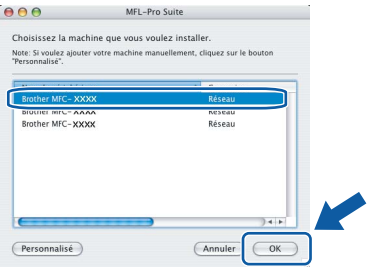

*• Lorsque cet écran s'affiche, cliquez sur OK.*

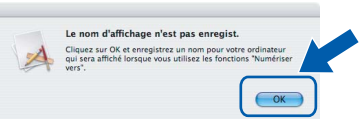

*Saisissez un nom pour votre Macintosh® dans Nom d'affichage (15 caractères maximum) et cliquez sur OK. Passez à l'étape* [9](#page-29-0)*.*

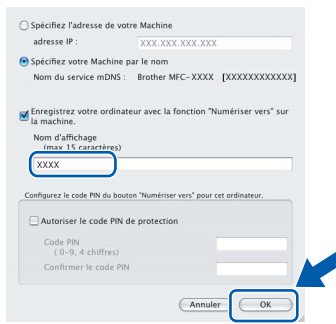

- *Si vous voulez utiliser la touche Scan pour numériser sur le réseau, vous devez cocher la case Enregistrez votre ordinateur avec la fonction "Numériser vers" sur la machine.*
- *Le nom que vous entrez s'affiche sur l'écran LCD de l'appareil lorsque vous appuyez sur la touche Scan et que vous choisissez une option de numérisation. (Pour plus d'informations, consultez la section Numérisation en réseau dans le Guide de l'utilisateur - Logiciel sur le CD-ROM.)*

<span id="page-29-0"></span>9 Lorsque cet écran s'affiche, cliquez sur **OK**.

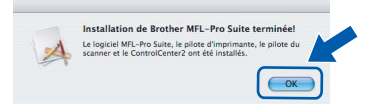

**Pour Mac OS® X 10.3.x ou supérieur :** OK! **Le logiciel MFL-Pro Suite, le pilote d'imprimante Brother, le pilote du scanner et Brother ControlCenter2 ont été installés. L'installation est maintenant terminée.**

#### **Passez à l'étape** [14](#page-30-0)**.**

10 Pour Mac OS® X 10.2.4 à 10.2.8 : Cliquez sur **Ajouter**.

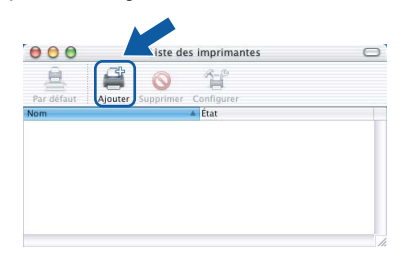

11 Effectuez la sélection indiquée ci-dessous.

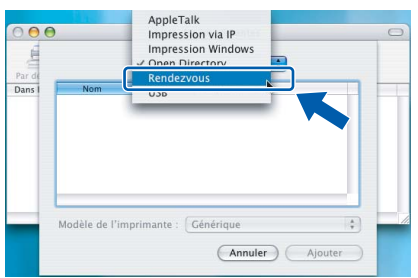

12 Sélectionnez **MFC-XXXX** (XXXX étant le nom de votre modèle), puis cliquez sur **Ajouter**.

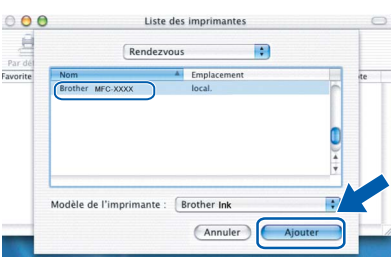

13 Cliquez sur **Centre d'impression**, puis sur **Quitter Centre d'impression**.

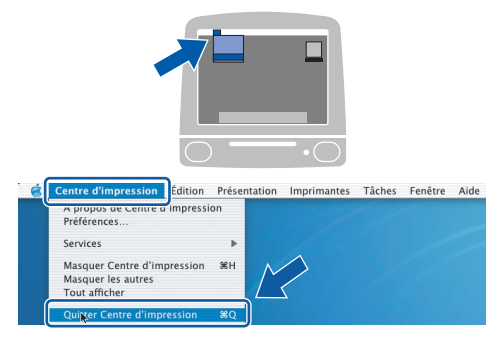

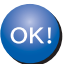

**Le logiciel MFL-Pro Suite, le pilote d'imprimante Brother, le pilote du scanner et Brother ControlCenter2 ont été installés. L'installation est maintenant terminée.**

<span id="page-30-0"></span>14 Pour installer Presto!<sup>®</sup> PageManager<sup>®</sup>, faites double-clic sur l'icône **Presto! PageManager** et suivez les instructions qui s'affichent à l'écran.

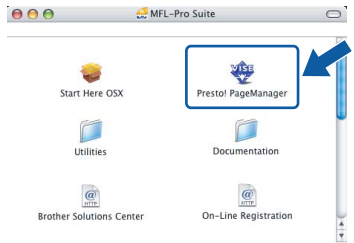

Pour Mac OS® X 10.2.4 à 10.3.8 : Lorsque cet écran s'affiche, cliquez sur **Go** pour télécharger le logiciel depuis le site web du Brother Solutions Center.

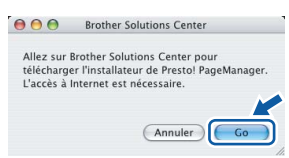

#### *A* Remarque

*Lorsque Presto!® PageManager® est installé, la capacité d'OCR est ajoutée à Brother ControlCenter2. Vous pouvez facilement numériser, partager et organiser vos photos et vos documents à l'aide de Presto!® PageManager®.*

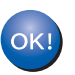

**Presto!® PageManager® a été installé et l'installation est désormais terminée.**

## <span id="page-31-1"></span><span id="page-31-0"></span>**<sup>1</sup> Utilitaire BRAdmin Light (Pour Windows®)**

BRAdmin Light est un utilitaire de paramétrage initial pour les appareils Brother connectés en réseau. Il permet également de rechercher les produits Brother installés sur votre réseau, de visualiser leur statut et de configurer les paramètres de base du réseau, tels que l'adresse IP.

Pour plus d'informations sur BRAdmin Light, visitez notre site Internet <http://solutions.brother.com>.

#### *A* Remarque

*Si vous avez besoin d'une gestion plus avancée de vos imprimantes, veuillez utiliser la dernière version en date de l'utilitaire Brother BRAdmin Professional, téléchargeable à l'adresse <http://solutions.brother.com>.*

#### <span id="page-31-2"></span>**Installation de l'utilitaire de configuration BRAdmin Light**

1 Cliquez sur **Installer autres pilotes/utilitaires** dans le menu.

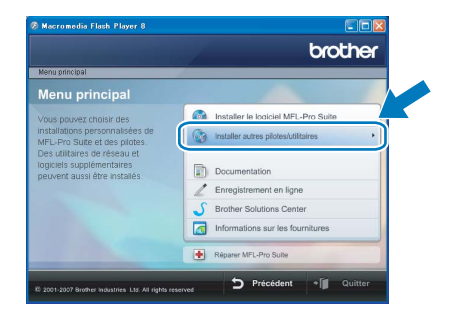

2 Cliquez sur **BRAdmin Light** et suivez les instructions qui s'affichent.

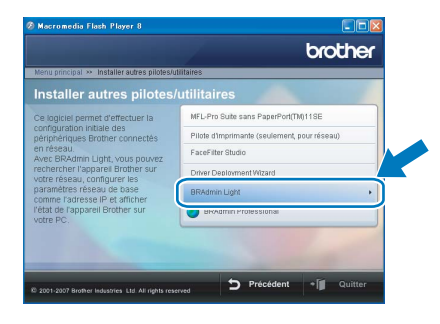

#### <span id="page-31-3"></span>**Saisie de l'adresse IP, du masque de sous-réseau et de la passerelle à l'aide de BRAdmin Light**

#### **Remarque**

*Si votre réseau est doté d'un serveur DHCP/BOOTP/RARP, vous n'avez pas besoin d'effectuer l'opération suivante. Le serveur d'impression obtient en effet automatiquement sa propre adresse IP.*

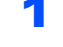

1 Lancez BRAdmin Light. Le logiciel recherche automatiquement les nouveaux périphériques.

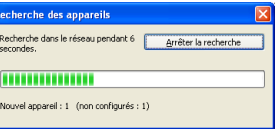

2 Faites double-clic sur le périphérique non configuré.

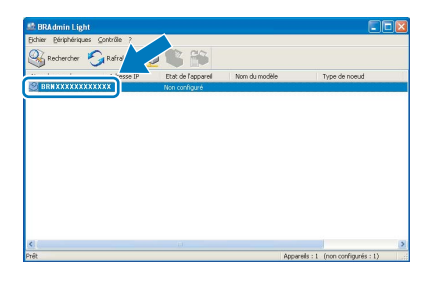

3 Choisissez **STATIC** pour la rubrique **Méthode d'amorçage**. Renseignez les champs **Adresse IP**, **Masque de sous-réseau** et **Passerelle**, puis cliquez sur **OK**.

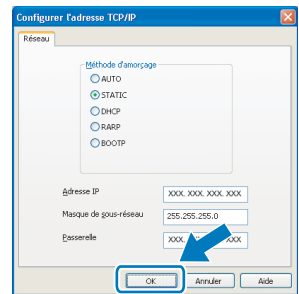

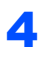

4 Les informations relatives à l'adresse sont enregistrées sur l'appareil.

# <span id="page-32-0"></span>**<sup>2</sup> Utilitaire BRAdmin Light (Pour Mac OS® X)**

BRAdmin Light est un utilitaire de paramétrage initial pour les appareils Brother connectés en réseau. Il permet également de rechercher les produits Brother installés sur votre réseau, de visualiser leur statut et de configurer les paramètres de base du réseau, tels que l'adresse IP d'un ordinateur fonctionnant sous Mac OS® X 10.2.4 ou supérieur.

Le logiciel BRAdmin Light est installé automatiquement avec le pilote de l'imprimante. Ainsi, si vous avez déjà installé le pilote, il est inutile de réinstaller le logiciel. Pour plus d'informations sur BRAdmin Light, visitez notre site Internet <http://solutions.brother.com>.

#### <span id="page-32-1"></span>**Saisie de l'adresse IP, du masque de sous-réseau et de la passerelle à l'aide de BRAdmin Light**

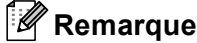

- *Si votre réseau est doté d'un serveur DHCP/BOOTP/RARP, vous n'avez pas besoin d'effectuer l'opération suivante. Le serveur d'impression obtient automatiquement sa propre adresse IP.*
- *Assurez-vous que la version 1.4.1\_07 ou supérieure du logiciel client Java™ est installée sur l'ordinateur.*
- 1 Faites double-clic sur l'icône **Macintosh HD** de votre bureau.

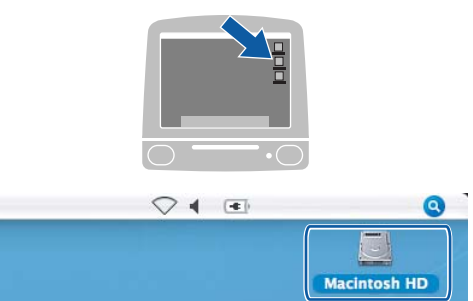

2 Choisissez **Bibliothèque**, **Printers**, **Brother**, puis **Utilities**.

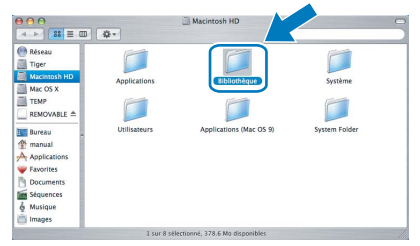

**3** Faites double-clic sur le nom de fichier **BRAdmin Light.jar** pour lancer le logiciel. BRAdmin Light recherche automatiquement les nouveaux périphériques.

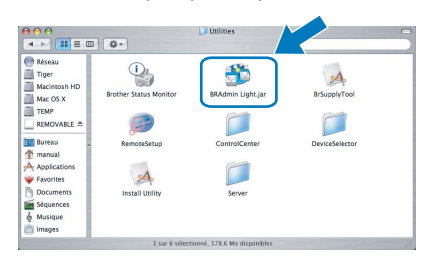

Faites double-clic sur le périphérique non configuré.

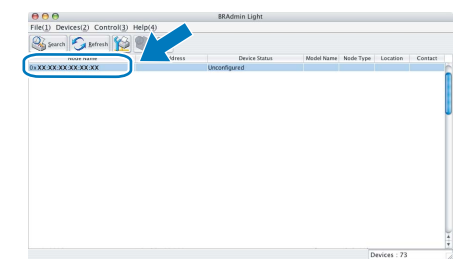

**5** Choisissez **STATIC** pour la rubrique **Boot Method (Méthode d'amorçage)**. Renseignez les champs **IP Address**, **Subnet Mask** et **Gateway**, puis cliquez sur **OK**.

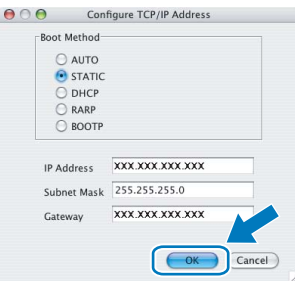

6 Les informations relatives à l'adresse sont enregistrées sur l'appareil.

# **Installation de l'Aide de FaceFilter Studio**

## <span id="page-33-1"></span><span id="page-33-0"></span>**<sup>1</sup> Instructions sur l'installation de l'Aide de FaceFilter Studio (Pour les utilisateurs de Windows®)**

Pour obtenir des instructions sur l'utilisation de FaceFilter Studio, téléchargez et installez l'Aide de FaceFilter Studio. Votre ordinateur doit être connecté à Internet.

#### <span id="page-33-2"></span>**Installation de l'Aide de FaceFilter Studio**

- 1 Pour exécutez FaceFilter Studio, sélectionnez **démarrer/Tous les programmes/ FaceFilter Studio** dans le menu **démarrer**.
- 2 Cliquez sur le bouton **surf** situé en bas à droite de l'écran.
	-
- 3 Cliquez sur **Mises à jour...** pour ouvrir la page Web des mises à jour de Reallusion.

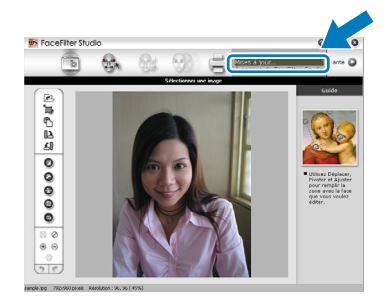

4 Cliquez sur le bouton **Download** (télécharger) et choisissez un dossier dans lequel enregistrer le fichier.

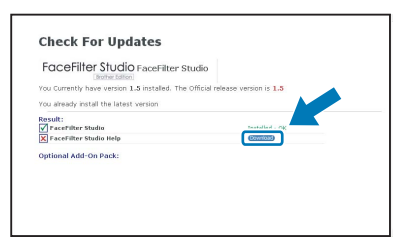

**5** Fermez FaceFilter Studio avant de lancer l'installateur du programme d'Aide de FaceFilter Studio.

Faites double-clic sur le fichier téléchargé dans le dossier spécifié et suivez les instructions d'installation qui s'affichent à l'écran.

#### *A* Remarque

*Pour afficher l'intégralité de l'Aide de FaceFilter Studio, sélectionnez démarrer/ Tous les programmes/FaceFilter Studio/ Aide de FaceFilter Studio sur votre ordinateur.*

## <span id="page-34-1"></span><span id="page-34-0"></span>**<sup>1</sup> Remplacement des consommables**

Lorsqu'il est temps de remplacer des cartouches d'encre, un message d'erreur s'affiche sur l'écran LCD. Pour plus de détails sur les cartouches d'encre de votre appareil, visitez le site<http://solutions.brother.com>ou contactez votre revendeur Brother local.

### <span id="page-34-2"></span>**Cartouche d'encre**

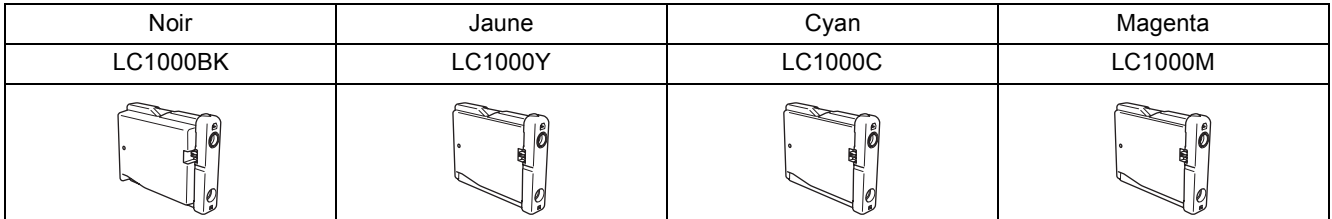

**Innobella™, qu'est-ce que c'est?**

Innobella™ est une marque de consommables d'origine offerte par Brother. Le nom "Innobella™" est dérivé des mots "Innovation" et "Bella" (qui signifie "Belle" en Italien) et représente la technologie "innovante" qui vous offre une impression "belle" et "durable".

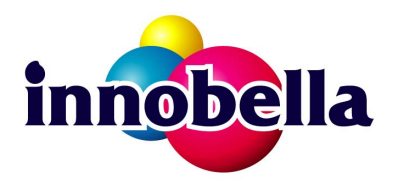

#### **Marques commerciales**

Le logo Brother est une marque déposée de Brother Industries, Ltd.

Brother est une marque déposée de Brother Industries, Ltd.

Multi-Function Link est une marque déposée de Brother International Corporation.

Microsoft et Windows sont des marques déposées de Microsoft Corporation aux États-Unis et/ou dans d'autres pays. Windows Vista est soit une marque déposée, soit une marque de commerce de Microsoft Corporation aux États-Unis et/ou dans d'autres pays.

Macintosh et True Type sont des marques déposées d'Apple Inc.

Nuance, le logo Nuance, PaperPort et ScanSoft sont des marques commerciales ou des marques déposées de Nuance Communications, Inc. ou de ses filiales aux États-Unis et/ou dans d'autres pays.

Presto! PageManager est une marque déposée de NewSoft Technology Corporation.

PictBridge est une marque commerciale.

FaceFilter Studio est une marque de commerce de Reallusion, Inc.

Chaque société dont le titre du logiciel est mentionné dans ce manuel dispose d'un accord de licence de logiciel spécifique pour ses programmes privés.

**Tous les autres noms de marques et de produits mentionnés dans ce manuel sont des marques commerciales ou déposées de leurs sociétés respectives.**

#### **Rédaction et publication**

Ce manuel a été rédigé et publié sous le contrôle de Brother Industries Ltd., et il couvre les dernières descriptions et spécifications de produits.

Le contenu de ce manuel et les spécifications de ce produit peuvent être modifiés sans préavis.

Brother se réserve le droit de modifier, sans préavis, les spécifications et les informations figurant dans ce présent manuel et ne sera pas responsable des préjudices (y compris des préjudices indirects) résultant des informations présentées ici, entre autres, sans pour autant s'y limiter, des erreurs typographiques et d'autres erreurs concernant le manuel.

#### **Copyright et licence d'utilisation**

©2007 Brother Industries, Ltd. Ce produit inclut des logiciels développés par les fournisseurs suivants. ©1998-2007 TROY Group, Inc. ©1983-2007 PACIFIC SOFTWORKS INC.

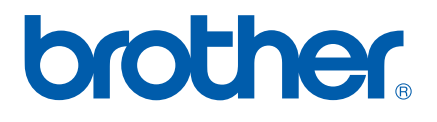